**Dag Andersen Översättare: Stefan Asserhäll**

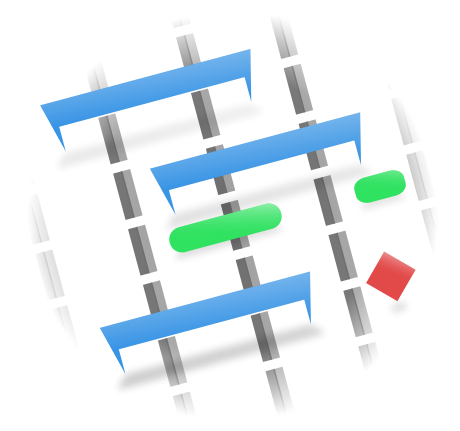

# **Innehåll**

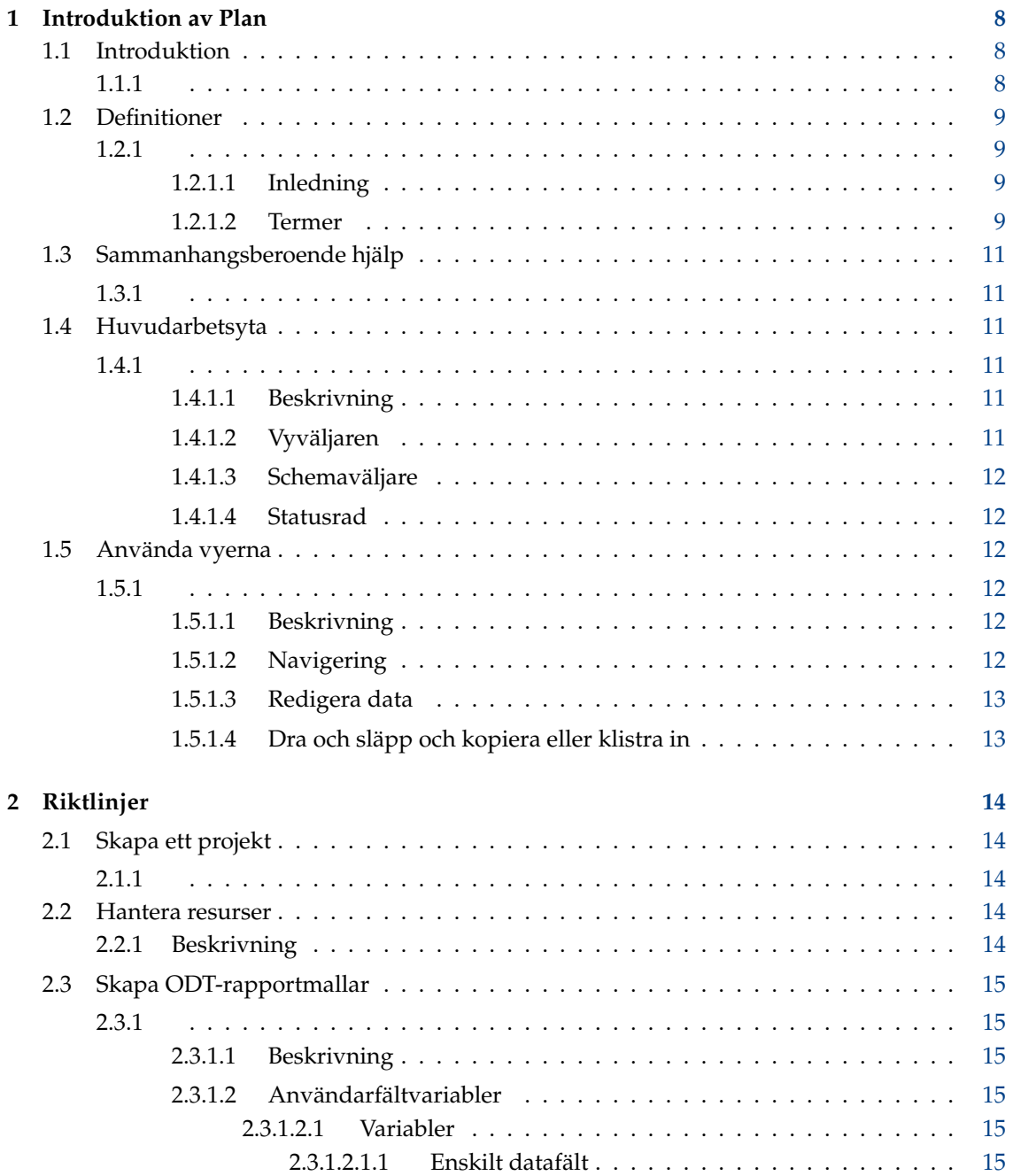

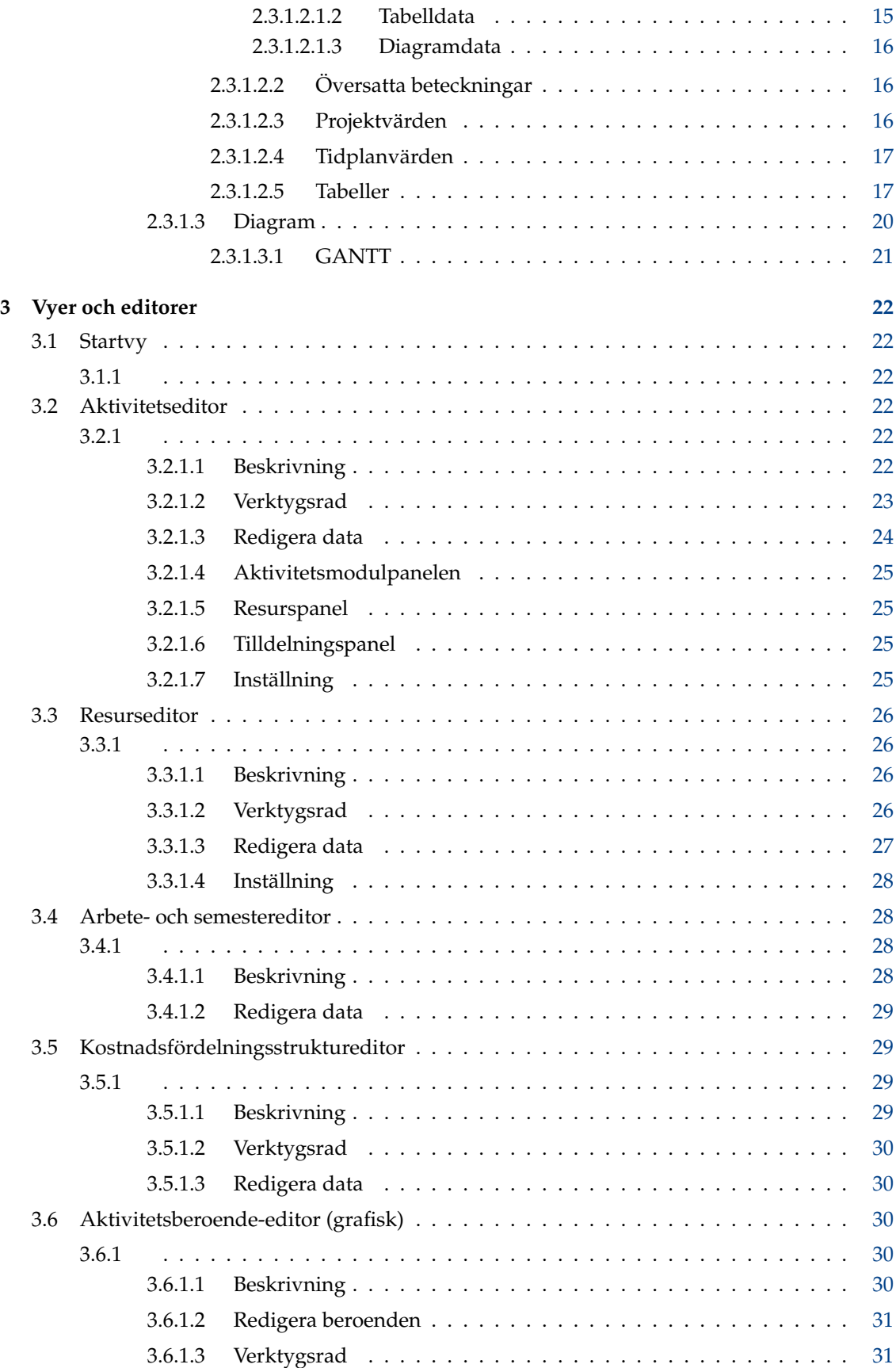

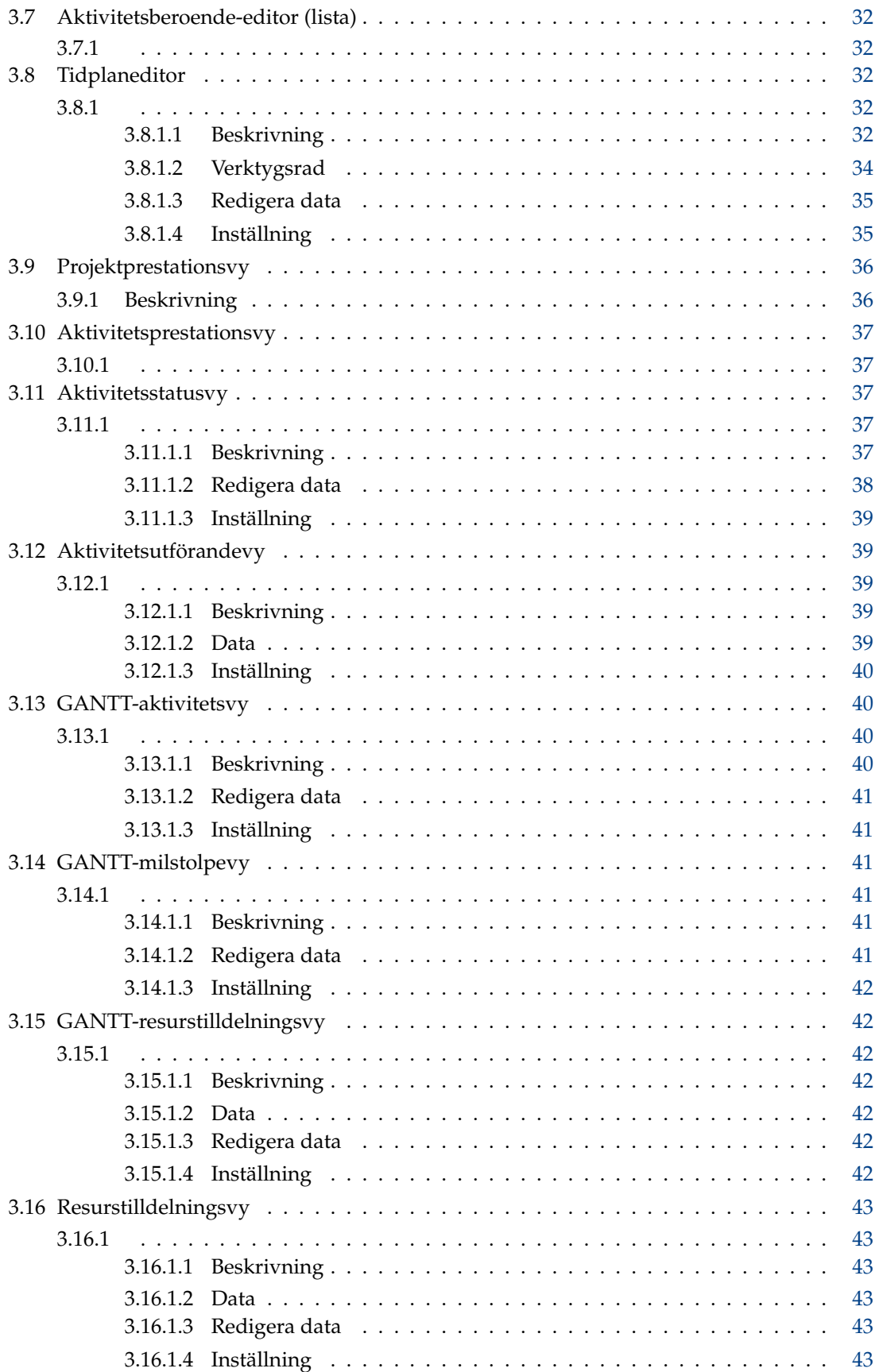

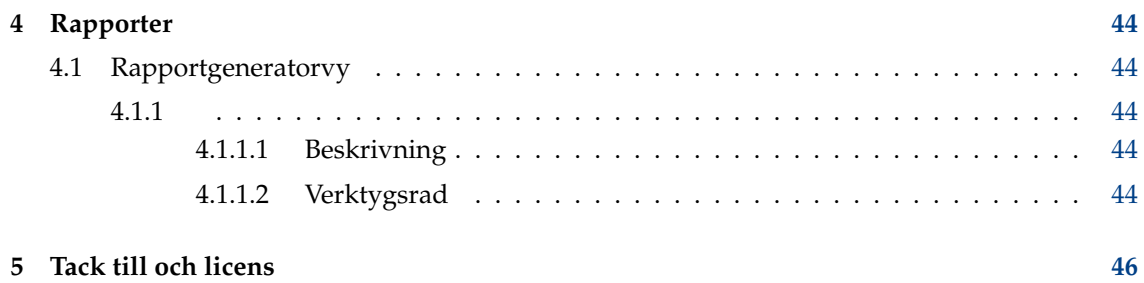

**Sammanfattning**

# <span id="page-7-0"></span>**Kapitel 1**

# **Introduktion av Plan**

# <span id="page-7-1"></span>**1.1 Introduktion**

## <span id="page-7-2"></span>**1.1.1**

Funktioner omfattar:

- Aktivitetshantering genom att använda [Aktivitetseditorn](#page-21-4)
	- **–** Arbetsfördelningsstruktur med inställningsbara koder
	- **–** Aktiviteter, sammanfattningsaktiviteter och milstolpar
	- **–** Olika typer av tidsbegränsningar
	- **–** Olika typer av beroenden.
- Resurshantering genom att använda [Resurseditorn](#page-25-1)
	- **–** Resursfördelningsstruktur
	- **–** Arbets- och materialresurstyper
	- **–** Resurstilldelning på gruppnivå
	- **–** Resurslag
- Arbetstids- och semesterdefinitioner genom att använda [Arbete- och semestereditor&](#page-27-2)
- Kostnadshantering genom att använda [Kostnadsfördelningsstruktureditor](#page-28-2)
- Intjänat värdehantering
- Projektschemaläggning genom att använda [Tidplaneditorn](#page-31-3)
	- **–** Schemalägg framåt från starttiden eller bakåt från sluttiden
	- **–** Tillåt eller undvik överbokning
	- **–** PERT-fördelning med optimistiska, pessimistiska och troligaste uppskattningar
	- **–** Flera scheman med möjlighet att schemalägga från aktuell förloppsinformation
- Aktivitetsuppföljning genom att använda [Aktivitetsutförandevyn](#page-38-2) eller [Aktivitetsstatusvyn](#page-36-3)

# <span id="page-8-0"></span>**1.2 Definitioner**

#### <span id="page-8-1"></span>**1.2.1**

#### <span id="page-8-2"></span>**1.2.1.1 Inledning**

I projekthantering kan termer användas på olika sätt i olika program, eller i olika företag eller projekttyper. Om man tittar i utförligare ordlistor för projekthantering hittar man alternativa definitioner av de flesta termer.

Den här listan definierar hur vissa termer används i **Plan**.

#### <span id="page-8-3"></span>**1.2.1.2 Termer**

#### <span id="page-8-11"></span>**Konto**

Ett konto som används i en *kostnadsfördelningsstruktur* [\(KFS\)](#page-8-4) för att representera en plats där [aktiviteter](#page-9-0) eller [resurser](#page-9-1) kan sammanställas.

#### <span id="page-8-10"></span>**VKUA**

[Verklig kostnad av utfört arbete](#page-8-5)

#### <span id="page-8-5"></span>**Verklig kostnad av utfört arbete**

Den verkliga kostnaden som har uppstått (eller insats som har utförts).

#### **Tilldelning**

Aktiviteter tilldelas [resurser](#page-9-1) under projektets planeringsstadium. Den verkliga tilldelning görs under schemaläggning. Observera att tilldelningen inte är garanterad, eftersom resursen kanske inte är tillgänglig.

#### **Tilldelning**

Aktiviteter tilldelas till [resurser](#page-9-1) under schemaläggning.

#### **BKSA**

[Budgeterad kostnad av schemalagt arbete](#page-8-6)

#### <span id="page-8-6"></span>**Budgeterad kostnad av schemalagt arbete**

Kostnaden (eller insatsen) som ska ha används för att nå angivet tillstånd.

#### <span id="page-8-9"></span>**BKUA**

[Budgeterad kostnad av utfört arbete](#page-8-7)

#### <span id="page-8-7"></span>**Budgeterad kostnad av utfört arbete**

Kostnad som har uppstått (eller insats som har utförts).

#### <span id="page-8-4"></span>**Kostnadsfördelningsstruktur**

[Kostnadsfördelningsstruktur](#page-8-8)

#### **KPI**

*Kostnadsprestationsindex* är lika med [BKUA](#page-8-9) / [VKUA.](#page-8-10) När indexet är mindre än ett, betyder det att du är över budget. Om indexet är större än ett, betyder det att kostnaderna är under budget.

#### <span id="page-8-8"></span>**Kostnadsfördelningsstruktur**

Kostnadsfördelningsstrukturen organiserar [konton](#page-8-11) i en struktur för att sammanställas oberoende av [AFS](#page-9-2) och [RFS.](#page-9-3)

#### **Uppskattning**

Uppskattningen är förväntad insats eller tid som behövs för att färdigställa [aktiviteten.](#page-9-0)

#### **Milstolpe**

En milstolpe är en [aktivitet](#page-9-0) med insats 0.00 timmar. Den används typiskt för att markera ett större resultat, exempelvis färdigställande av en leverans när den accepteras av kunden.

#### **Projektstyrningsmodell**

[Projektutvärderings- och granskningsteknik](#page-9-4)

#### <span id="page-9-4"></span>**Projektutvärderings- och granskningsteknik**

Projektutvärderings- och granskningstekniken är en utökning av metoden med kritisk linje. Uppskattningar av insats för [aktiviteter](#page-9-0) för kritisk linje är punktuppskattningar, medan uppskattningar av insats för [aktiviteter](#page-9-0) för projektstyrningsmodellen beräknas genom att vikta optimistisk, troligaste och pessimistisk uppskattning: (O+(4\*T)+P)/6.

#### **Projektstyrningsfördelning**

Ett förenklat sätt för att beräkna förväntad uppskattning från optimistisk, troligaste och pessimistisk uppskattning.

#### <span id="page-9-3"></span>**RFS**

#### [Resursfördelningsstruktur](#page-9-5)

#### <span id="page-9-5"></span>**Resursfördelningsstruktur**

RFS organiserar resurser i [resursgrupper.](#page-9-6)

#### <span id="page-9-1"></span>**Resurs**

En resurs kan vara av typen *Arbete*, *Material* eller *Grupp*. En resurs måste alltid höra till en [Resursgrupp.](#page-9-6)

#### <span id="page-9-6"></span>**Resursgrupp**

En resursgrupp används för att gruppera liknande [resurser.](#page-9-1)

#### **Resurslag**

Ett resurslag är en [resurs](#page-9-1) som består av ett antal andra resurser.

#### **SPI**

Är schemaprestandaindex och är lika med BKUA / BKSA. När indexet är mindre än ett, betyder det att du är efter tidplanen. Om indexet är större än ett, betyder det att du är före tidplanen.

#### **Sammanfattningsaktivitet**

En sammanfattningsaktivitet har underliggande delaktiviteter, och samlar ihop information baserat på delaktiviteterna.

#### <span id="page-9-0"></span>**Aktivitet**

En aktivitet är en arbetsenhet. [Resurser](#page-9-1) är i allmänhet tilldelade på aktivitetsnivå.

#### **vCard**

vCard är en filformatstandard för elektroniska visitkort.

#### <span id="page-9-2"></span>**Arbetsfördelningsstruktur**

[Arbetsfördelningsstruktur](#page-9-7)

#### <span id="page-9-7"></span>**Arbetsfördelningsstruktur**

AFS används för att dela upp större projekt i hanterbara delar för att förenkla planering och ledning.

# <span id="page-10-0"></span>**1.3 Sammanhangsberoende hjälp**

## <span id="page-10-1"></span>**1.3.1**

Många funktioner och vyer har hjälp och tips som kan visas med funktionen *Vad är det här*.

Du kan aktivera den med menyalternativet **Hjälp** → **Vad är det här** eller snabbtangenten **Skift**-**F1**.

I dialogrutor aktiveras den genom att klicka på ? i dialogrutans namnlist.

# <span id="page-10-2"></span>**1.4 Huvudarbetsyta**

## <span id="page-10-3"></span>**1.4.1**

## <span id="page-10-4"></span>**1.4.1.1 Beskrivning**

Huvudarbetsutrymmet är normalt organiserat med vyväljaren till vänster och datavyn till höger.

Som vanligt hittar du också menyraden och verktygsraden längst upp, och statusraden längst ner.

Eftersom både vyväljaren och skriptpanelen är paneler, kan de flyttas till en annan kant, frigöras eller döljas. För att visa en dold panel, använd menyalternativet **Inställningar** → **Paneler**.

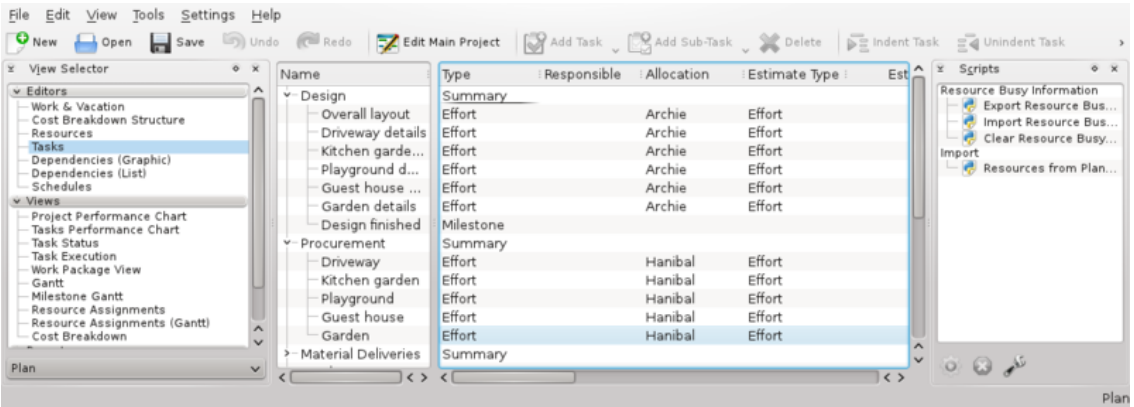

### <span id="page-10-5"></span>**1.4.1.2 Vyväljaren**

<span id="page-10-6"></span>[Vyväljaren](#page-10-6) gör det möjligt att välja datavyn som du vill visa i vyerna som för närvarande listas. Vyerna grupperas i kategorier för enklare åtkomst: normalt editorer, vyer, utförande och rapporter.

- Editorer innehåller editorerna som du behöver för att definiera och schemalägga projektet.
- Vyer innehåller vyer som används för att inspektera projektet.
- Utförande innehåller vyer som är särskilt användbara medan projektet utförs.
- Rapporter innehåller vyer för rapportgenerering.

Vyer kan också flyttas inom eller mellan kategorier, eller lägga till eller ta bort från [vyväljaren.](#page-10-6)

#### <span id="page-11-0"></span>**1.4.1.3 Schemaväljare**

Schemaväljaren låter dig välja tidplanen som alla vyerna (t.ex. [GANTT-vyn\)](#page-39-2) ska visa värden från. Aktiviteter som inte har schemalagts i den valda tidplanen visas inte normalt i någon av vyerna (de visas förstås dock i editorerna).

### <span id="page-11-1"></span>**1.4.1.4 Statusrad**

Statusraden visar meddelanden och förloppsinformation. Tydligast är tidplanen som för närvarande är vald som visas till höger på statusraden. Observera att de flesta vyer i kategorin *Vyer* visar information som beror på den valda tidplanen, så om projektet inte är schemalagt (*Inte schemalagd*), är de flesta vyerna tomma.

# <span id="page-11-2"></span>**1.5 Använda vyerna**

### <span id="page-11-3"></span>**1.5.1**

#### <span id="page-11-4"></span>**1.5.1.1 Beskrivning**

Aktivitetseditorn är en vy som visar aktivitetsdata i en trädstruktur. Största delen av data i aktivitetseditorn kan redigeras på plats.

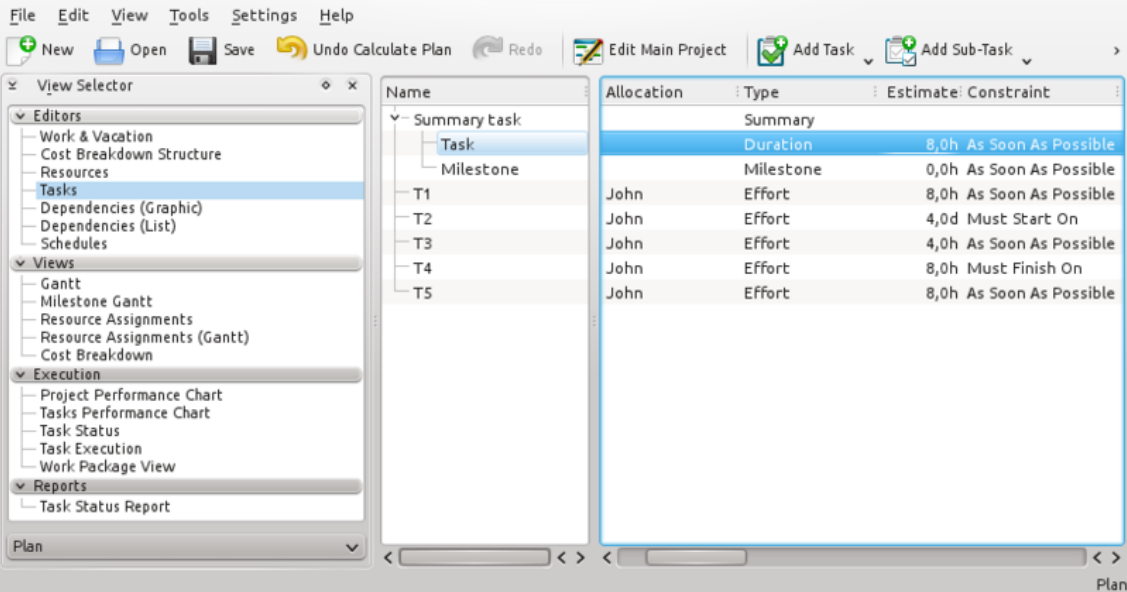

### <span id="page-11-5"></span>**1.5.1.2 Navigering**

Du kan navigera igenom trädstrukturen genom att använda tangentbordet:

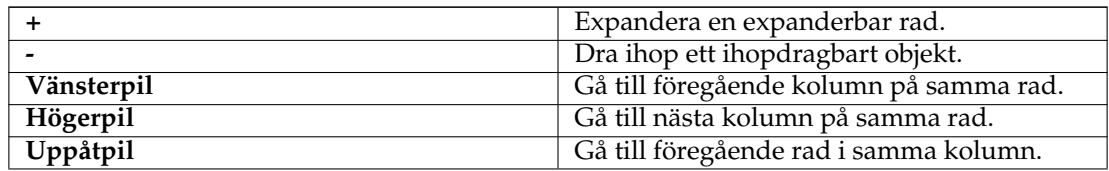

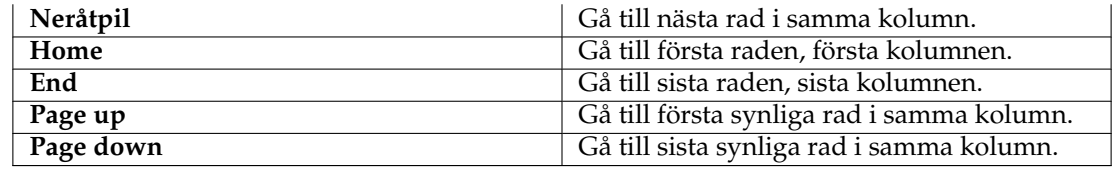

#### <span id="page-12-0"></span>**1.5.1.3 Redigera data**

Redigerbara objekt öppnas för att redigera genom att dubbelklicka på objektet eller, om tangentbordet används, så öppnas det aktuella objektet genom att trycka på **F2**.

När ett objekt redigeras kan du gå till nästa redigerbara objekt på följande sätt:

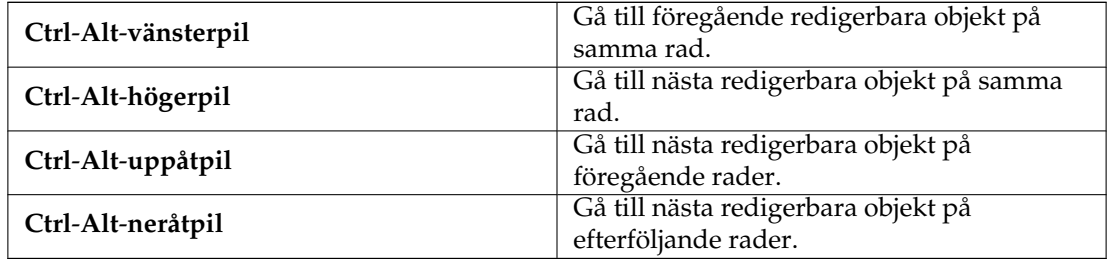

#### <span id="page-12-1"></span>**1.5.1.4 Dra och släpp och kopiera eller klistra in**

De flesta vyer stöder dra och släpp och kopiera eller klistra in. Diagram och GANTT-diagram kan dras till program som stöder bilder. Tabelldata stöder mime-typen HTML, så den kan släppas på vilket program som helst som stöder det. Om vyn stöder att flytta eller kopiera objekt internt, t.ex. [Aktivitetseditorn,](#page-21-4) kan också objekt flyttas eller kopieras.

# <span id="page-13-0"></span>**Kapitel 2**

# **Riktlinjer**

# <span id="page-13-1"></span>**2.1 Skapa ett projekt**

### <span id="page-13-2"></span>**2.1.1**

Ett nytt projekt kan skapas genom att klicka på knappen *Nytt projekt* eller välja en *projektmall* i [Startvyn.](#page-21-1)

Det skapar ett nytt projekt med standardvärden definierade i [Inställningar](http://userbase.kde.org/Special:myLanguage/Plan/Manual/Configure Plan Dialog) eller från värden definierade i mallen. Projektinställningsdialogrutan visas för att låta dig definiera projektspecifika egenskaper som *projektnamn*, *hantering* och *definierade tider*.

När du skapar ditt första projekt, överväg att skapa resurser i en separat fil. När du refererar till den filen i dina projekt, behöver du inte definiera resurserna igen, och du kan koordinera resursanvändning mellan projekt.

#### Se [Hantera resurser.](#page-13-4)

Om du vill koordinera resursanvändning i olika projekt, måste projektfilerna vara lagrade i samma katalog.

En användbar struktur skulle kunna vara något som liknar det här:

```
Plan
    !-- Resurser
    ! !-- Delade_resurser .plan
    !-- Aktivitetsmoduler
    ! !-- Aktivitetsmoduler (om några finns)
    !-- Mallar
    ! !-- Projektmallar (om några finns)
    !-- Projekt
    ! !-- <projekt 1>.plan
    ! !-- <projekt 2>.plan
    ! !-- etc
```
# <span id="page-13-3"></span>**2.2 Hantera resurser**

### <span id="page-13-4"></span>**2.2.1 Beskrivning**

Du kan skapa resurser för ett projekt genom att använda [Resurseditorn](#page-25-1) och [Arbets- och semeste](#page-27-2)[reditorn.](#page-27-2)

Om du dock ska använda samma resurser i många projekt (vilket ofta är fallet) är det bekvämare att underhålla resurser i en separat fil. Det bästa sättet att göra det är att först skapa en egen resursfil och sedan ställa in Plan att alltid läsa in filen när ett nytt projekt skapas.

Om du hanterar projekt som använder helt olika resurspooler kan du skapa flera resursfiler, men ett projekt kan bara referera till en resursfil.

Du kan välja resursfil att använda när ett nytt projekt skapas.

# <span id="page-14-0"></span>**2.3 Skapa ODT-rapportmallar**

#### <span id="page-14-1"></span>**2.3.1**

#### <span id="page-14-2"></span>**2.3.1.1 Beskrivning**

Open Document Text rapportmallar är vanliga ODT-filer som kan konstrueras genom att använda vilken ODT-ordbehandlare som helt såsom *Calligra Words* eller *LibreOffice Writer*. Den använda tekniken är variabler med *användarfält* som innehåller referenser till informationen som ska hämtas från projektet. Variablerna kallas *User Fields* i *Writer* och hittas under **Infoga** → **Fält** → **Fler fält** → **Variabler** → **Användarfält**. I *Words* kallas de *Egna Variabler* och finns under panelen **Textredigering** → **Variabel** → **Egen**.

Det enklaste sättet att skapa en ny rapportmall är att ändra en befintlig, eftersom alla användarfält är definierade.

#### <span id="page-14-3"></span>**2.3.1.2 Användarfältvariabler**

#### <span id="page-14-4"></span>**2.3.1.2.1 Variabler**

Variablerna används för att göra det möjligt för generatorn att extrahera data från projektet.

En variabel kan vara en referens till ett enskilt datafält, en referens till tabelldata eller en referens till diagramdata.

#### <span id="page-14-5"></span>**2.3.1.2.1.1 Enskilt datafält**

En variabel för ett enskilt datafält har följande format:

```
datagruppnamn.egenskap = egenskapsidentifierare
```
där:

- datagruppnamn kan vara tr, project eller schedule (se nedan).
- egenskap gör användarfältnamnet unikt.
- egenskapsidentitet identifierar egenskapen i datagruppen.

#### <span id="page-14-6"></span>**2.3.1.2.1.2 Tabelldata**

En tabell i en rapportmall består av en variabel för att ange datatabellen som ska användas.

Variabelnamn måste börja med table (t.ex. tableTasks) och variabelvärde måste vara namnet på datatabellen (t.ex. tasks).

Omedelbart efter variabeln måste en tabell infogas och kolumner ifyllda med användarfältvariabler som anger vilka egenskaper som ska hämtas från tabellen angiven ovan. Dessa variabler måste ha namn som börjar med namnet på tabellvariabeln ovan.

Variablerna har följande format:

```
tableTasks.egenskap = egenskapsidentifierare
där:
```
- **egenskap** gör användarfältnamnet unikt.
- **egenskapsidentifierare** identifierar egenskapen i datagrupp.

## <span id="page-15-0"></span>**2.3.1.2.1.3 Diagramdata**

Ett diagram i en rapportmall består av en variabel för att ange data som ska användas i tabellen.

Variabelnamnet måste börja med chart (t.ex. chartBudgetCost) och variabelvärdet anger datagruppen och värden som ska fylla i diagrammet.

Variabeln har följande format (observera semikolonen):

```
namn = datagrupp; values=lista över dataegenskaper åtskilda av kommatecken;
där:
```
- namn måste börja med **chart** (t.ex. chartBudgetCost)
- datagrupp
- **lista över dataegenskaper åtskilda av kommatecken** identifierar egenskaperna i datagruppen.

T.ex.:

chartBudget = project; values=bcws cost, bcwp cost, acwp cost;

### <span id="page-15-1"></span>**2.3.1.2.2 Översatta beteckningar**

Översatta beteckningar gör det möjligt för oss att skapa generella rapportmallar som kan användas med olika språk.

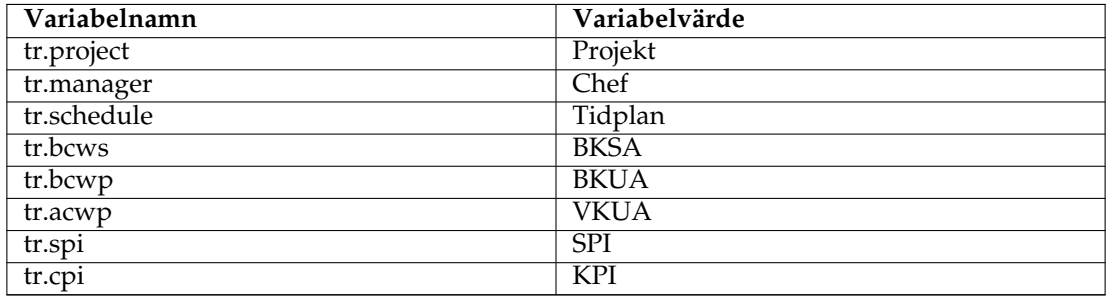

### <span id="page-15-2"></span>**2.3.1.2.3 Projektvärden**

Visar värden från huvudprojektet.

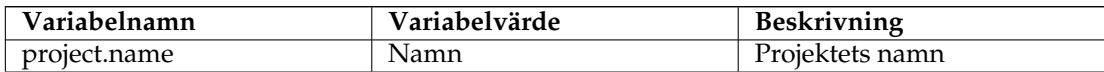

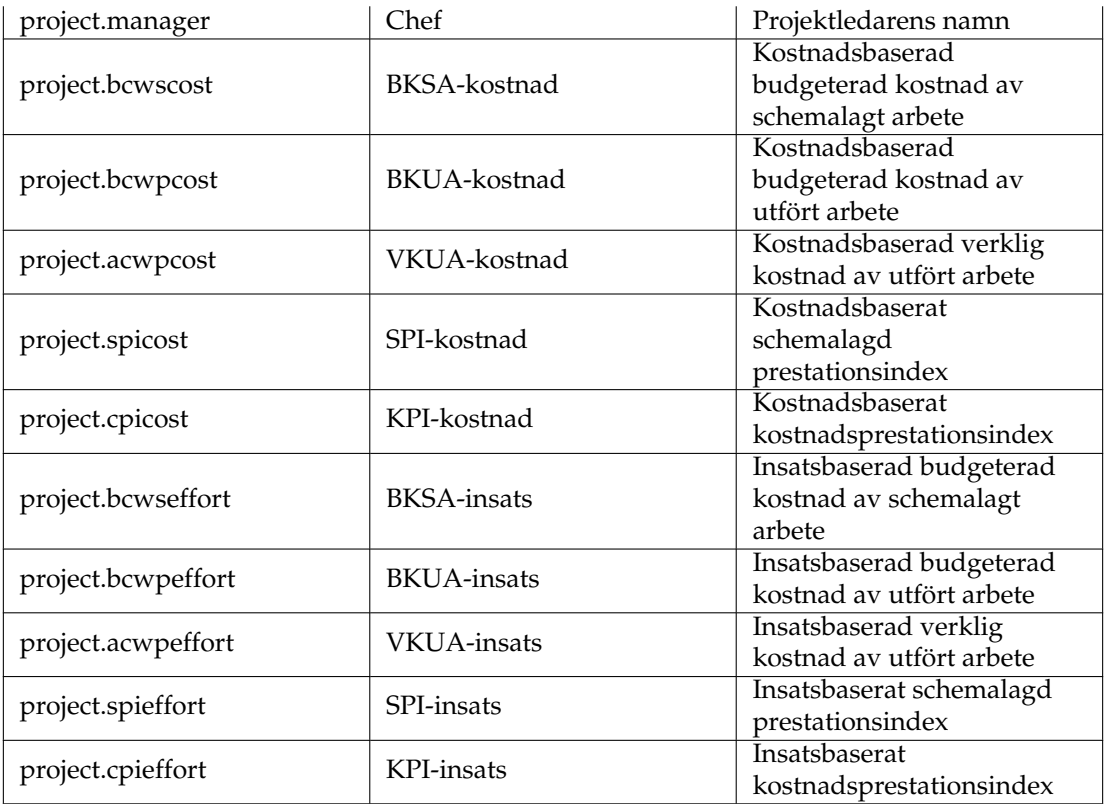

# <span id="page-16-0"></span>**2.3.1.2.4 Tidplanvärden**

<span id="page-16-2"></span>Visar värden från den aktuell tidplanen.

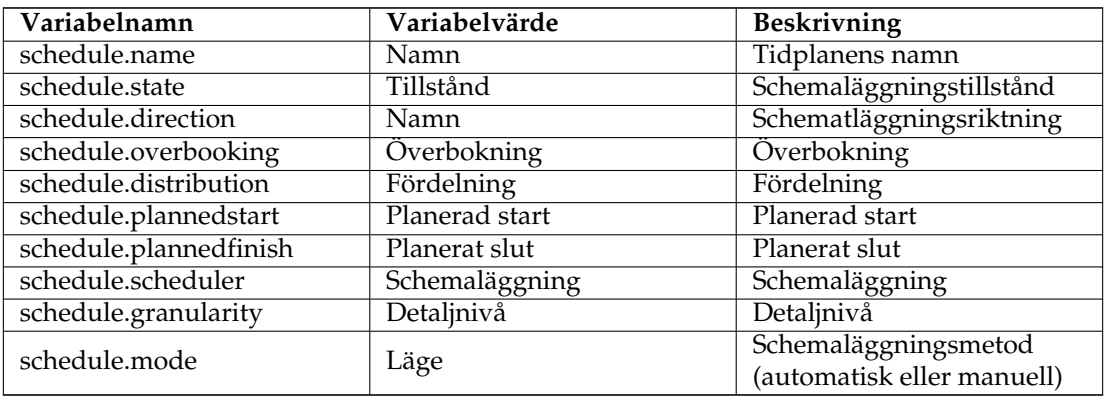

## <span id="page-16-1"></span>**2.3.1.2.5 Tabeller**

Tabelltyper som stöds:

• aktiviteter

- aktivitetsstatus
- tidplaner
- projekt

Placera en variabel precis innan en tabell i mallfilen för att skapa en tabell. Variabelnamnet identifierar tabellen och måste börja med **table**, t.ex. **tableTaskStatus**.

Variabelns värde används för att peka på data som ska hämtas och måste vara en av tabellerna som listas ovan, t.ex. **taskstatus**.

Därefter placeras variablerna inne i tabellcellerna med namn och värde från tabellen nedanför.

Observera att tidplantabellerna stöder värdena beskrivna under [Tidplanvärden](#page-16-2) ovan.

Tabellerna över projekten, aktiviteterna och aktivitetsstatus stöder följande värden:

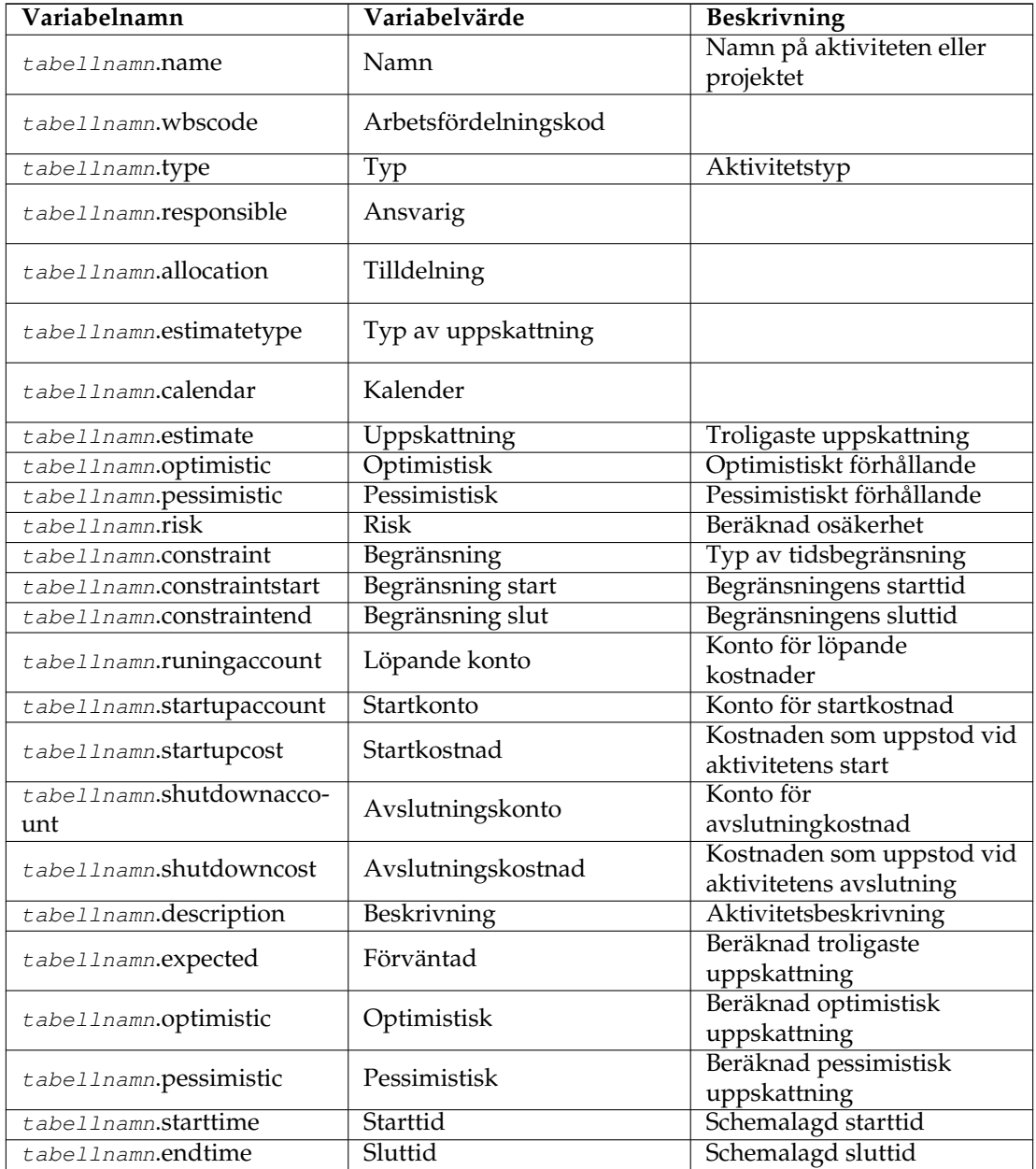

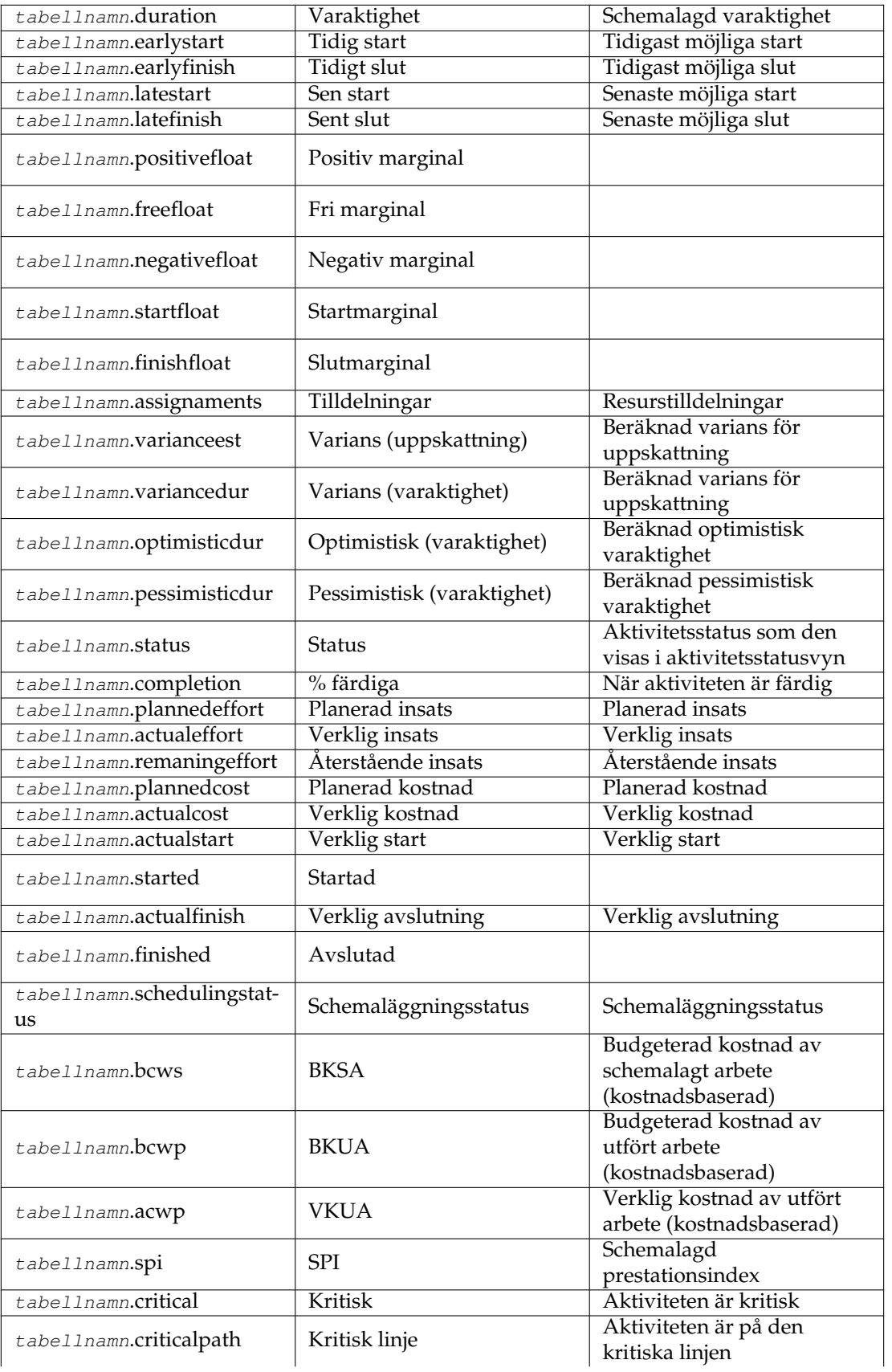

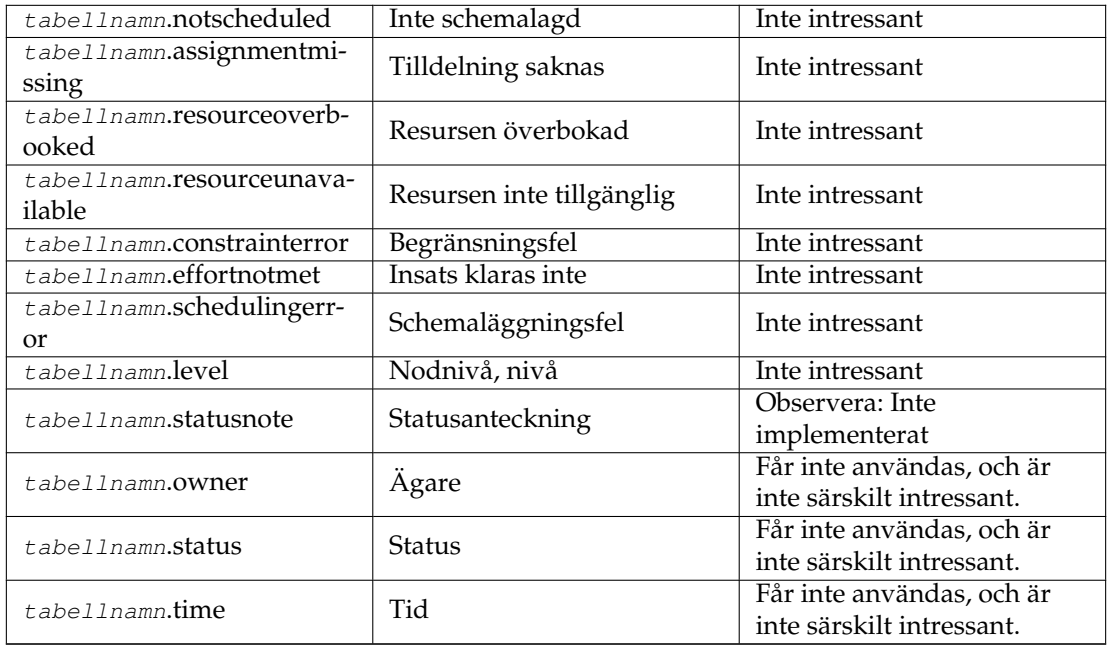

#### <span id="page-19-0"></span>**2.3.1.3 Diagram**

Använd genom att placera en variabel kallad chartX (X=någon text för att göra variabelnamnet unikt) med ett värde projekt innan diagrammet som ska användas.

Variabeln har detta format:

Variable: Name: chartX (X=någon text) Value: project; values=data;

där data är en lista av värden åtskilda med kommatecken som ska inkluderas i diagrammet. Möjliga värden på data är:

- **bcws effort** Insatsbaserad budgeterad kostnad av schemalagt arbete.
- **bcwp effort** Insatsbaserad budgeterad kostnad av utfört arbete.
- **acwp effort** Insatsbaserad verklig kostnad av utfört arbete.
- **spi effort** Insatsbaserat schemalagd prestationsindex.
- **cpi effort** Insatsbaserat kostnadsprestationsindex.
- **bcws cost** Kostnadsbaserad budgeterad kostnad av schemalagt arbete.
- **bcwp cost** Kostnadsbaserad budgeterad kostnad av utfört arbete.
- **acwp cost** Kostnadsbaserad verklig kostnad av utfört arbete.
- **spi cost** Kostnadsbaserat schemalagd prestationsindex.
- **cpi cost** Kostnadsbaserat kostnadsprestationsindex.

Diagrammen du skapar in mallen måste ha lika många (eller fler) kolumner som antal värden du anger i variabeln.

Exempel:

Variable name: chart1 Value: project; values=bcws cost, bcwp cost, acwp cost; Observera att du inte kan blanda insats- och kostnadsbaserade värden. Om du vill visa båda, skapa två diagram.

### <span id="page-20-0"></span>**2.3.1.3.1 GANTT**

Stöds inte.

# <span id="page-21-0"></span>**Kapitel 3**

# **Vyer och editorer**

# <span id="page-21-1"></span>**3.1 Startvy**

## <span id="page-21-2"></span>**3.1.1**

Startvyn visas vid start och när **Arkiv** → **Ny** väljes.

Den har tre sektioner för att:

- Skapa nya projekt. Se också [Skapa ett projekt](#page-13-1) och [Hantera resurser](#page-13-4)
- Öppna befintliga projekt. Sektionen ger dig möjlighet att öppna en befintlig projektfil eller en av de tio senaste projekten som du har öppnat.
- Hjälpsektionen ger dig länkar till introduktionssidor, dokumentation och gemenskapsforum.

# <span id="page-21-3"></span>**3.2 Aktivitetseditor**

<span id="page-21-4"></span>**3.2.1**

#### <span id="page-21-5"></span>**3.2.1.1 Beskrivning**

Aktivitetseditorn används för att skapa, redigera och ta bort aktiviteter.

Aktiviteter kan organiseras i en hierarkisk trädstruktur med godtyckligt djup.

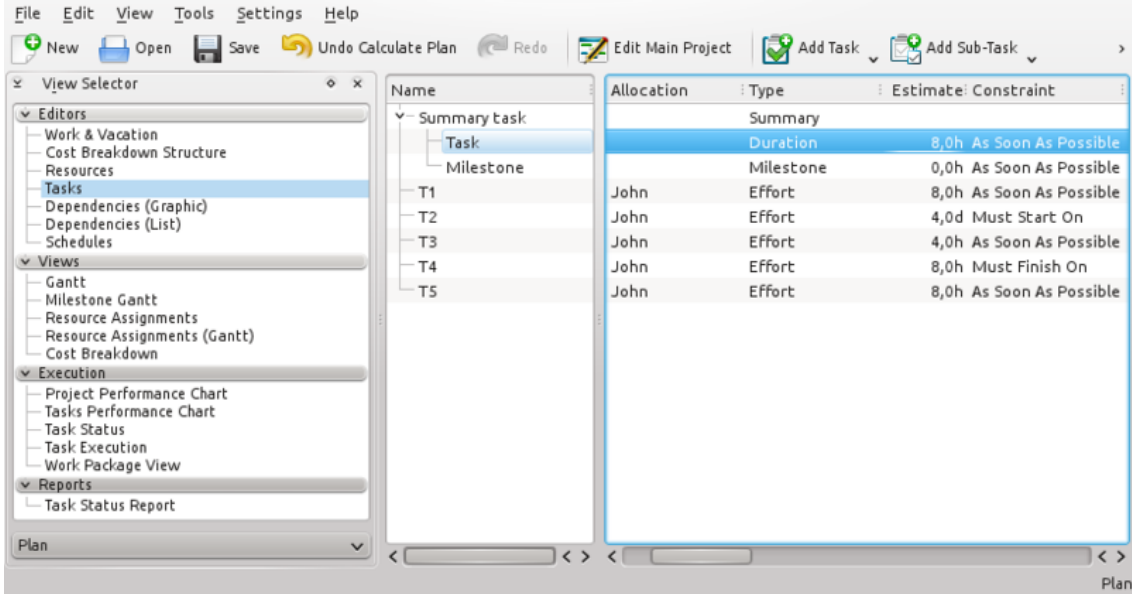

## <span id="page-22-0"></span>**3.2.1.2 Verktygsrad**

Verktygsraden tillhandahåller möjlighet att skapa, ta bort och flytta aktiviteter och milstolpar:

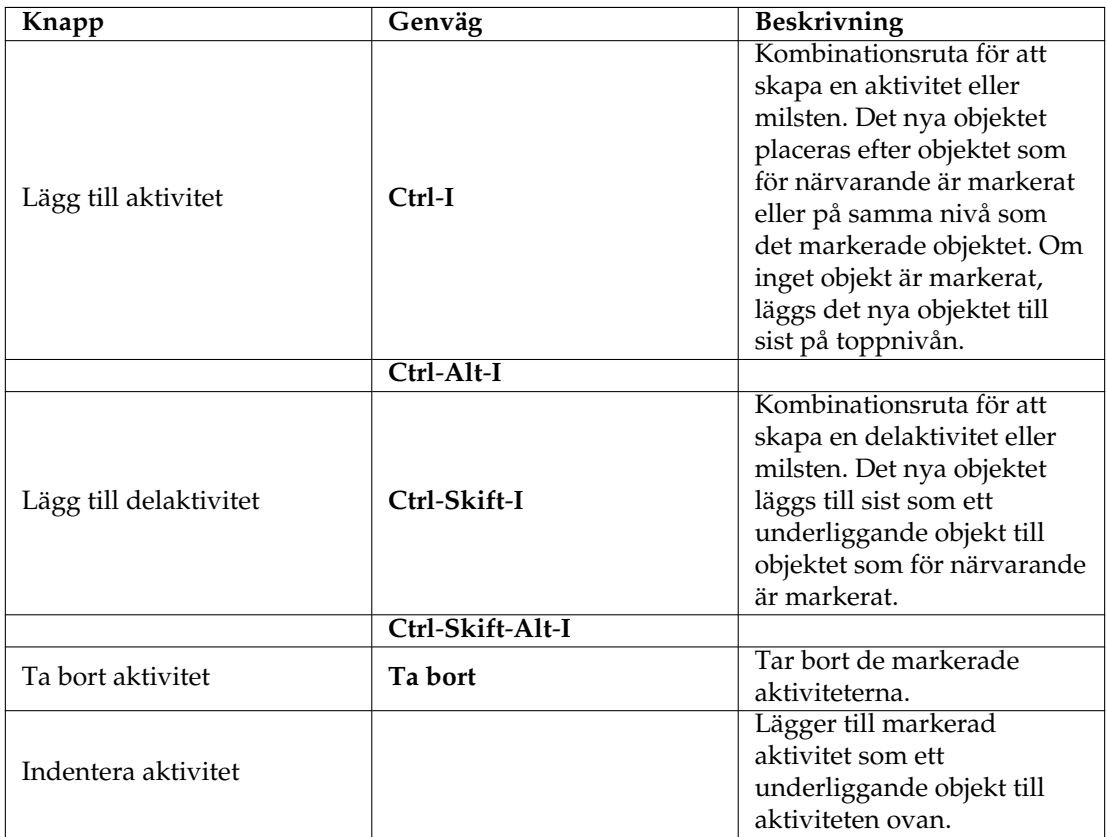

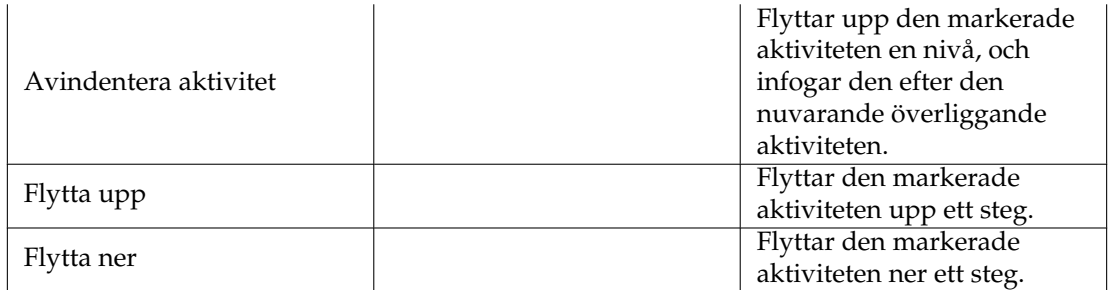

Observera att du också kan flytta eller kopiera aktiviteter genom att använda dra och släpp eller kopiera och klistra in.

### <span id="page-23-0"></span>**3.2.1.3 Redigera data**

Data kan redigeras på plats som beskrivs [här](#page-11-3) eller genom att använda Aktivitetsinställningsdialogrutan.

Följande kolumner visas normalt:

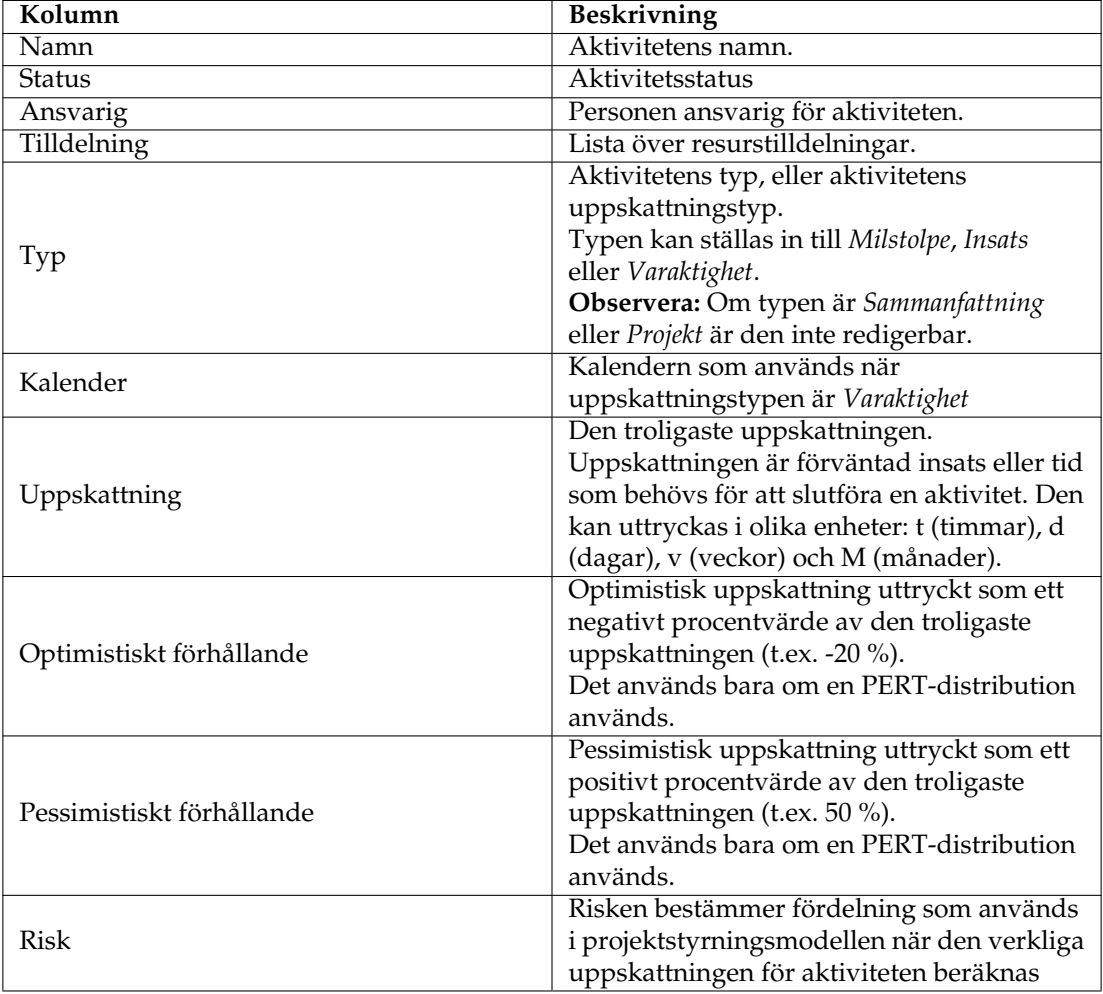

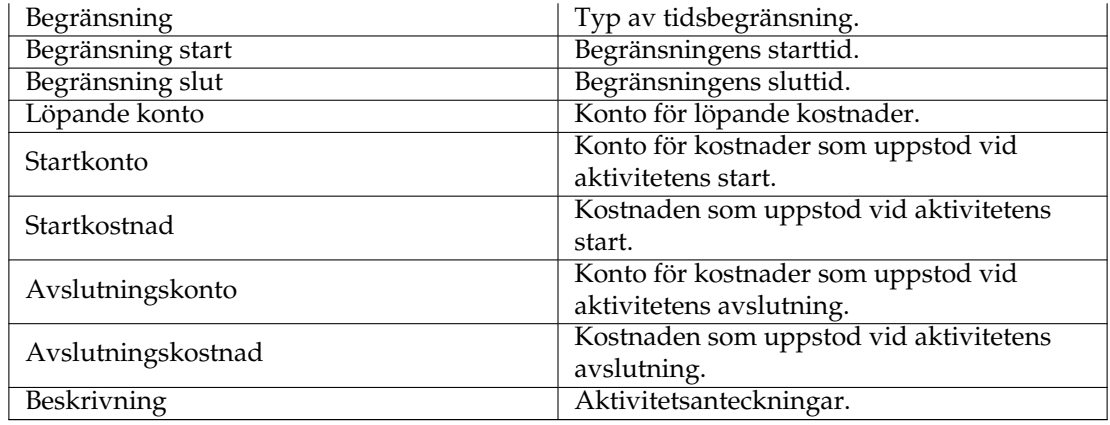

#### <span id="page-24-0"></span>**3.2.1.4 Aktivitetsmodulpanelen**

Aktivitetsmoduler är grupper av aktiviteter som kan återanvändas över projekt.

Det gör det möjligt att dra nytta av tidigare erfarenheter och standardisera liknande operationer.

En aktivitetsmodul infogas i projektet genom att dra den från panelen och släppa den i projektet.

En aktivitetsmodul är en vanlig planfil, och konstrueras genom att använda **Plan** på samma sätt som ett vanligt projekt.

En aktivitetsmodul innehåller dock typiskt bara aktiviteter, uppskattningar och beroenden.

Projektnamnet visas i panelen, och beskrivningen används som verktygstips.

Modulen kan öppnas för inspektion eller för att redigeras genom att dubbelklicka på den.

Modulerna kan grupperas genom att lagra dem i olika kataloger. Var man söker efter dem ställs in genom att använda projektinställningsdialogrutan.

Standardvärden för nya projekt kan definieras genom att använda inställningsdialogrutan i Plan.

#### <span id="page-24-1"></span>**3.2.1.5 Resurspanel**

Resurspanelen erbjuder ett enkelt sätt att tilldela resurser till aktiviteter genom att markera resurserna som du behöver och dra dem till kolumnen *Tilldelning*.

En resurs kan också släppas på kolumnen *Ansvarig*.

#### <span id="page-24-2"></span>**3.2.1.6 Tilldelningspanel**

Tilldelningspanelen visar nuvarande resurstilldelningar för den markerade aktiviteten.

#### <span id="page-24-3"></span>**3.2.1.7 Inställning**

Genom att använda den sammanhangsberoende menyn. kan vyn ställas in att visa eller dölja projektet, dela eller dra ihop trädvyn, eller anpassas med inställningsdialogrutan.

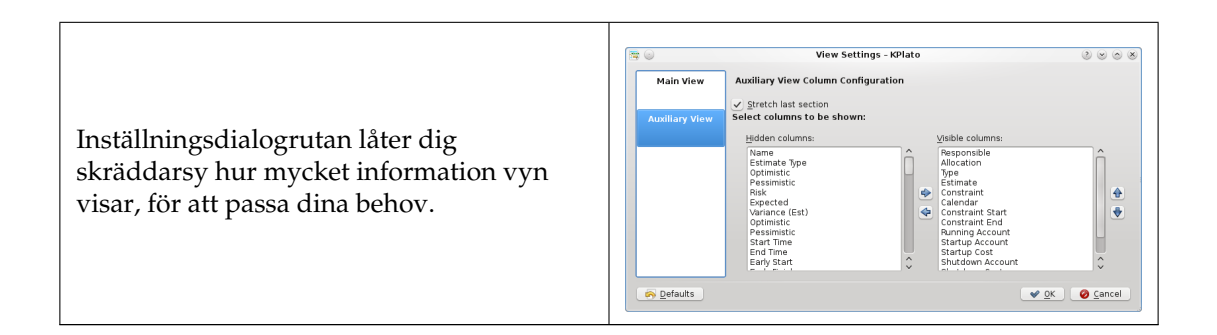

# <span id="page-25-0"></span>**3.3 Resurseditor**

### <span id="page-25-1"></span>**3.3.1**

### <span id="page-25-2"></span>**3.3.1.1 Beskrivning**

Resurseditorn används för att skapa, redigera och ta bort resurser och resursgrupper. Resurser måste höra till en resursgrupp. För närvarande tillåts inte delgrupper.

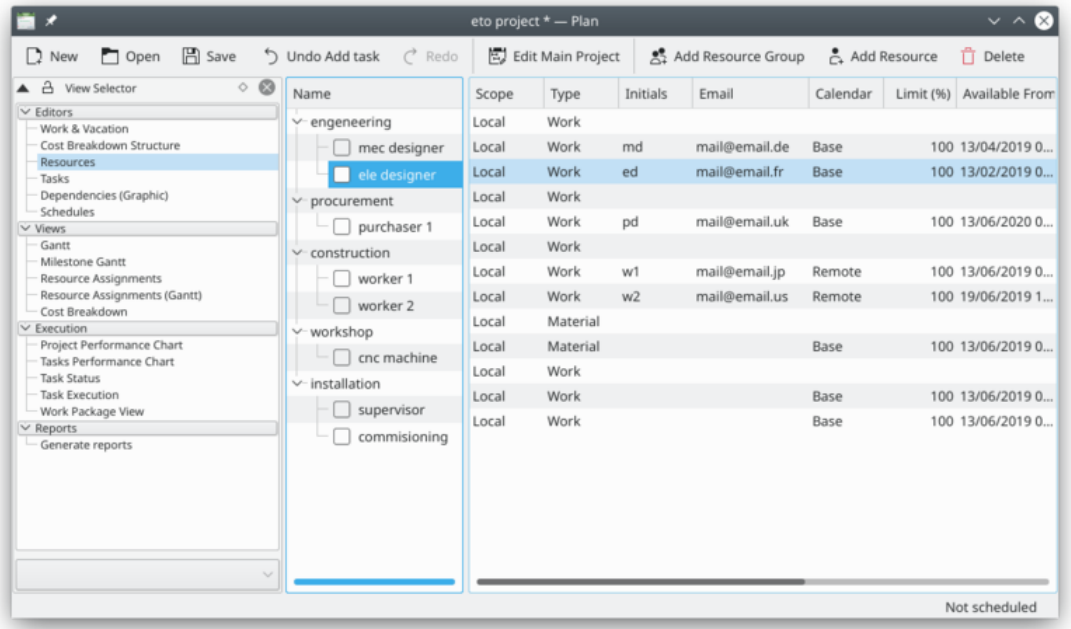

Arbetande resurser måste referera till en *kalender* som definierar resursens arbetstimmar. Kalendrar skapas genom att använda [Arbets- och semestereditorn.](#page-27-2)

Materiella resurser är normalt alltid tillgängliga. Du kan använda en kalender för att begränsa deras tillgänglighet.

En resurs kan vara *Delad* eller *Lokal*. En lokal resurs används bara i det aktuella projektet. En delad resurs kan delas mellan flera projekt och lagras i en separat fil, se [Hantera resurser.](#page-13-4)

### <span id="page-25-3"></span>**3.3.1.2 Verktygsrad**

Verktygsraden tillhandahåller möjlighet att skapa och ta bort resurser och resursgrupper:

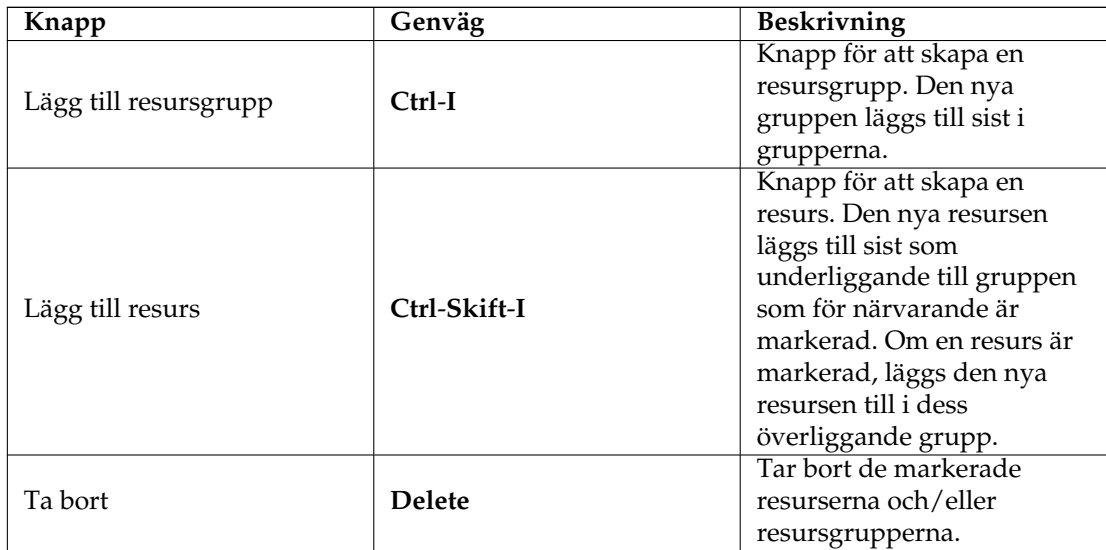

Resurser kan skapas genom att släppa data från vilket program som helst som stöder att dra vCard-information, såsom *Adressboken* eller *Evolution*.

Resurser kan kopieras eller flyttas till en annan resursgrupp genom att använda dra och släpp.

# NOT När en resurs flyttas förlorar den alla tilldelningar.

#### <span id="page-26-0"></span>**3.3.1.3 Redigera data**

Data kan redigeras på plats som beskrivs [här.](#page-11-3)

Resurser kan också redigeras genom att använda resursinställningsdialogrutan.

Följande kolumner visas normalt:

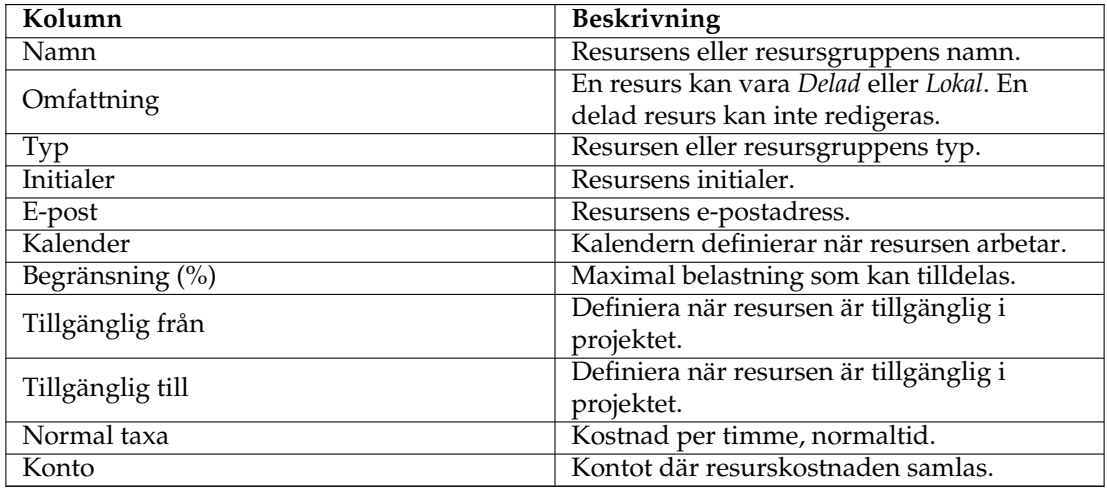

## <span id="page-27-0"></span>**3.3.1.4 Inställning**

Genom att använda den sammanhangsberoende menyn. kan vyn ställas in att dela eller dra ihop trädvyn, eller anpassas med inställningsdialogrutan. Inställningsdialogrutan låter dig skräddarsy hur mycket information vyn visar, för att passa dina behov.

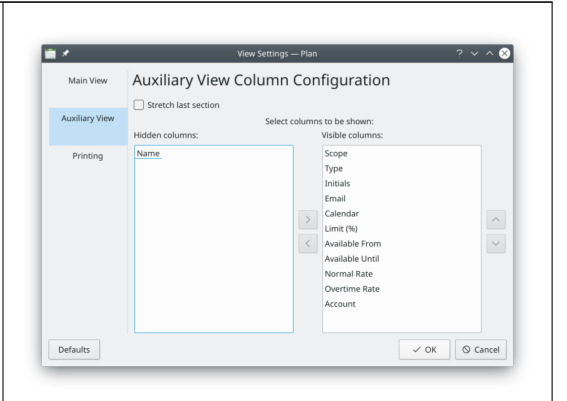

# <span id="page-27-1"></span>**3.4 Arbete- och semestereditor**

## <span id="page-27-2"></span>**3.4.1**

### <span id="page-27-3"></span>**3.4.1.1 Beskrivning**

Arbets- och semestereditorn används för att skapa, redigera och ta bort kalendrar.

Kalendrar definierar arbetstimmar för resurser. Kalendrar kan också används av aktiviteter med uppskattningstyp *Varaktighet*.

Kalendrar har en specifikation av tidszon så att man kan definiera arbetstimmar med resursens lokala tid.

En kalender består av definitioner av arbetsdagar och datum. Om datumet är definierat, används den definitionen. Om datumets tillstånd är *Odefinierat*, används definitionen av arbetsdagen. Om den också är *Odefinierad*, kontrolleras den överliggande kalendern.

En kalender kan definieras som *Standard* och används då av alla arbetsresurser utan en kalenderreferens.

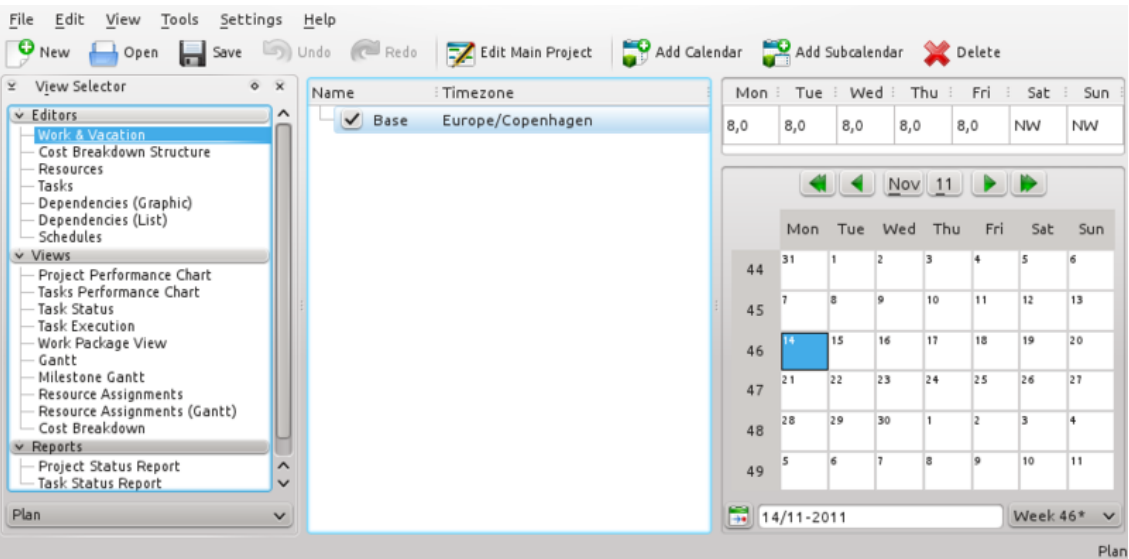

Verktygsraden tillhandahåller möjlighet att skapa och ta bort kalendrar:

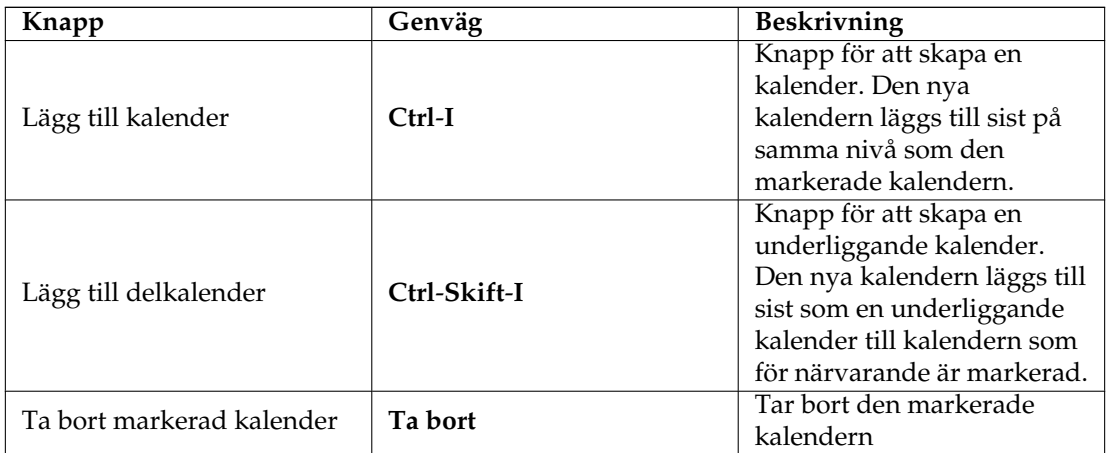

#### <span id="page-28-0"></span>**3.4.1.2 Redigera data**

Kalendernamn och tidszon kan redigeras på plats som beskrivs [här.](#page-11-3)

Dagarnas och arbetsdagarnas tillstånd redigeras genom att markera dagen eller dagarna du vill redigera och visa den sammanhangsberoende meny.

Att välja *Arbete...* visar dialogrutan Redigera arbetsintervall.

# <span id="page-28-1"></span>**3.5 Kostnadsfördelningsstruktureditor**

## <span id="page-28-2"></span>**3.5.1**

### <span id="page-28-3"></span>**3.5.1.1 Beskrivning**

Kostnadsfördelningsstruktureditorn används för att skapa, redigera och ta bort konton.

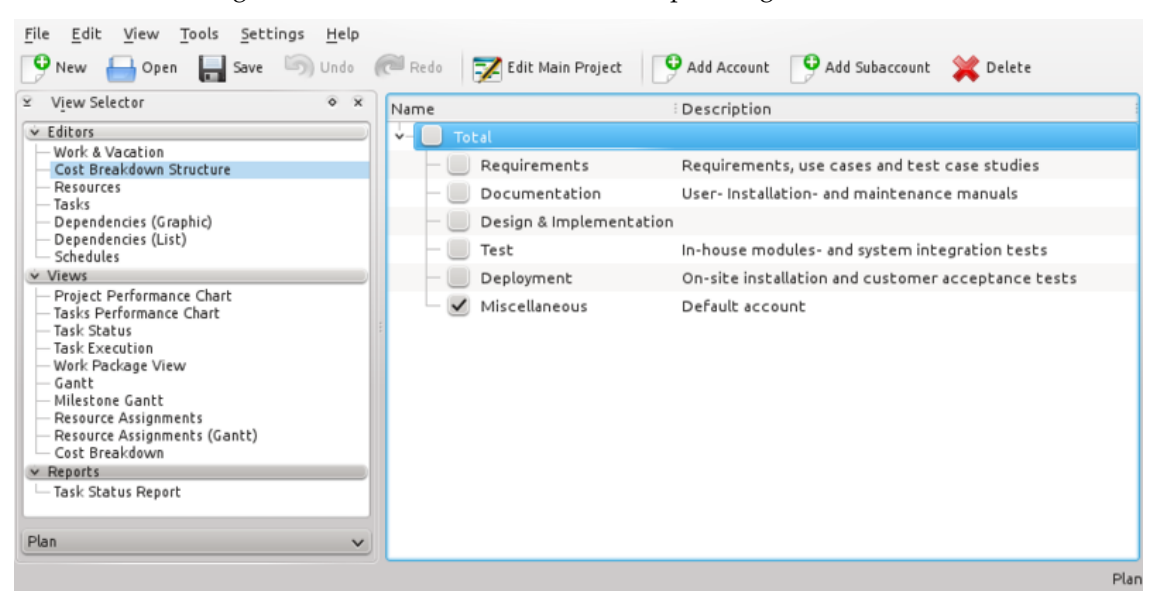

Konton kan kopplas till av aktiviteter och resurser för att sammanställa kostnader från dessa aktiviteter och resurser.

Standardkontot sammanställer kostnader som uppstår från aktiviteter som inte är kopplade till ett konto.

#### <span id="page-29-0"></span>**3.5.1.2 Verktygsrad**

Verktygsraden tillhandahåller möjlighet att skapa och ta bort konton:

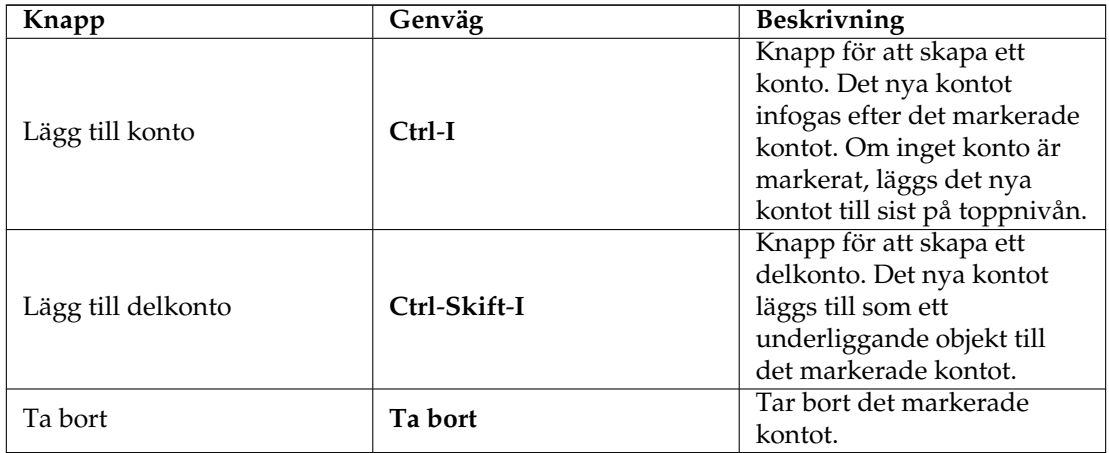

### <span id="page-29-1"></span>**3.5.1.3 Redigera data**

Data kan redigeras på plats som beskrivs [här.](#page-11-3) Följande kolumner är tillgängliga:

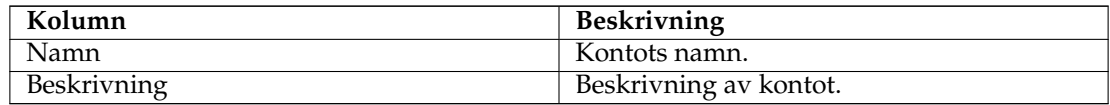

# <span id="page-29-2"></span>**3.6 Aktivitetsberoende-editor (grafisk)**

### <span id="page-29-3"></span>**3.6.1**

#### <span id="page-29-4"></span>**3.6.1.1 Beskrivning**

Editorn av aktivitetsberoenden används för att skapa, redigera och ta bort aktivitetsberoenden. Av bekvämlighetsskäl kan också aktiviteter infogas, tas bort eller redigeras.

Aktiviteterna ordnas i enlighet med arbetsfördelningsstrukturen (AFS).

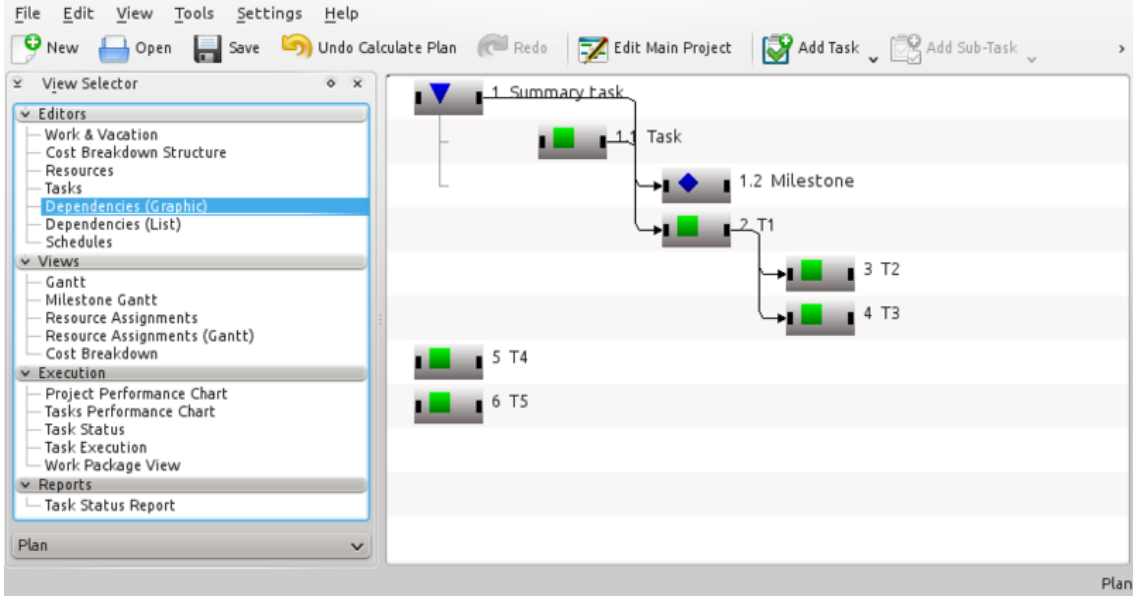

Symbolerna för sammanfattningsaktiviteter, aktiviteter och milstolpar visas nedan:

Eftersom *Aktivitet* och *Milsten* är underobjekt till *Sammanfattningsaktivitet*, är de indenterade. Observera också att arbetsfördelningskoden visas tillsammans med namnet.

I följande figur, har ett *start-slut* beroende infogas för att göra *Milsten* beroende beroende av *Aktivitet*.

Som visas nedan, består ett objekt av tre olika markeringsområden:

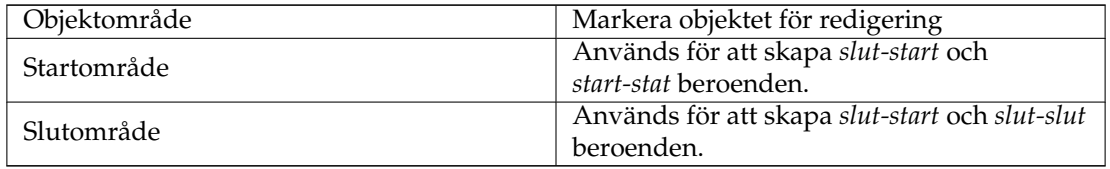

#### <span id="page-30-0"></span>**3.6.1.2 Redigera beroenden**

Beroenden skapas genom att först markera ett start- eller slutområde av föregående aktivitet, och sedan markera start- eller slutområdet på den efterföljande aktiviteten.

Det kan göras genom att använda musen eller tangentbordet.

Som ett alternativ kan du släppa föregångarens anslutningsområde på efterföljarens anslutningsområde.

För att redigera eller ta bort ett befintligt beroende kan du öppna ett beroende genom att markera det, eller visa dess sammanhangsberoende meny.

Du kan också visa den sammanhangsberoende menyn på ett anslutningsområde, vilket gör det möjligt att redigera alla beroenden som hör till det området.

#### <span id="page-30-1"></span>**3.6.1.3 Verktygsrad**

Verktygsraden tillhandahåller möjlighet att skapa och ta bort aktiviteter:

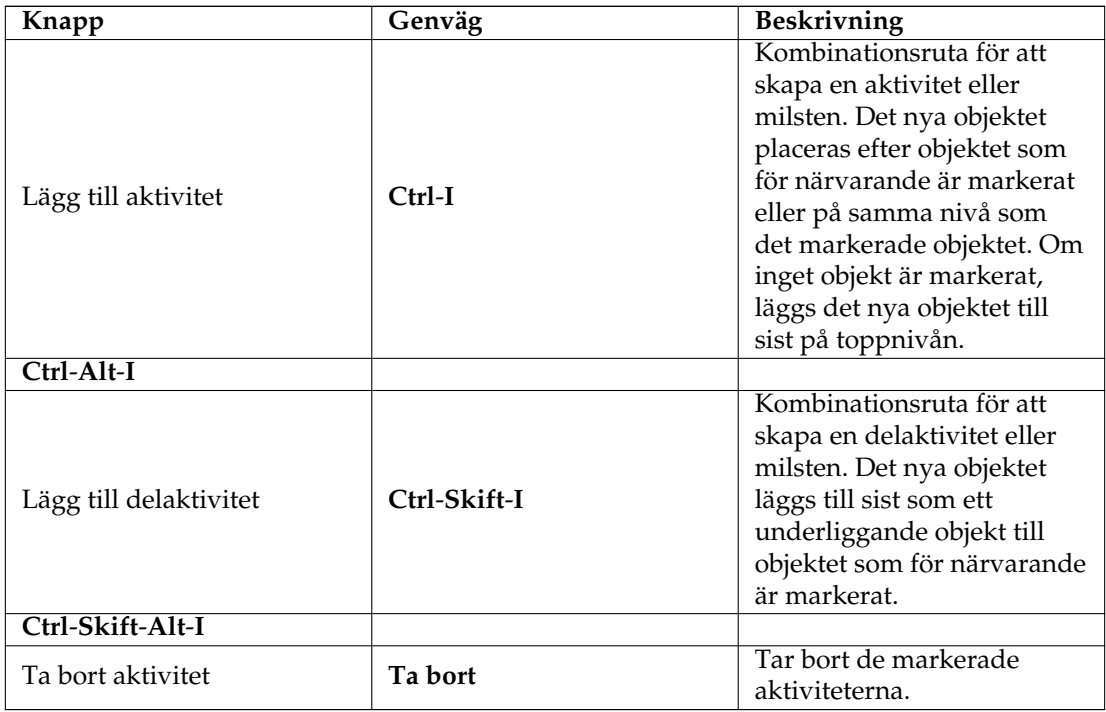

# <span id="page-31-0"></span>**3.7 Aktivitetsberoende-editor (lista)**

## <span id="page-31-1"></span>**3.7.1**

# **NOT**

Vyn visas inte normalt. För stora projekt kan den avsevärt påverka prestanda

Den kan aktiveras med den sammanhangsberoende menyn [Vyväljare.](#page-10-6)

# <span id="page-31-2"></span>**3.8 Tidplaneditor**

## <span id="page-31-3"></span>**3.8.1**

## <span id="page-31-4"></span>**3.8.1.1 Beskrivning**

Schemaeditorn används för att skapa, redigera, beräkna och ta bort tidplaner.

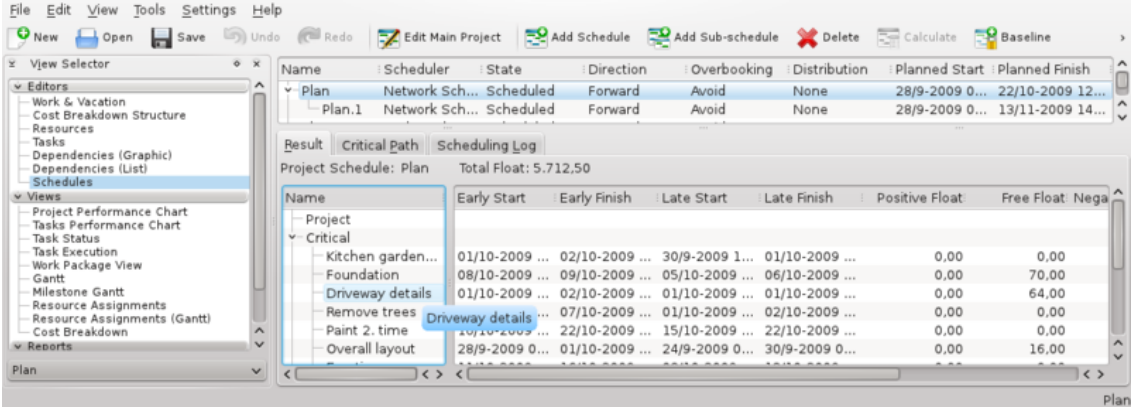

Schemaeditorn har tre delvyer som visar resultatet av schemaläggningen.

Delvyn med resultat visar värden som behövs för PERT-analys inklusive tidig start och avslutning, sen start och avslutning med olika typer av marginal.

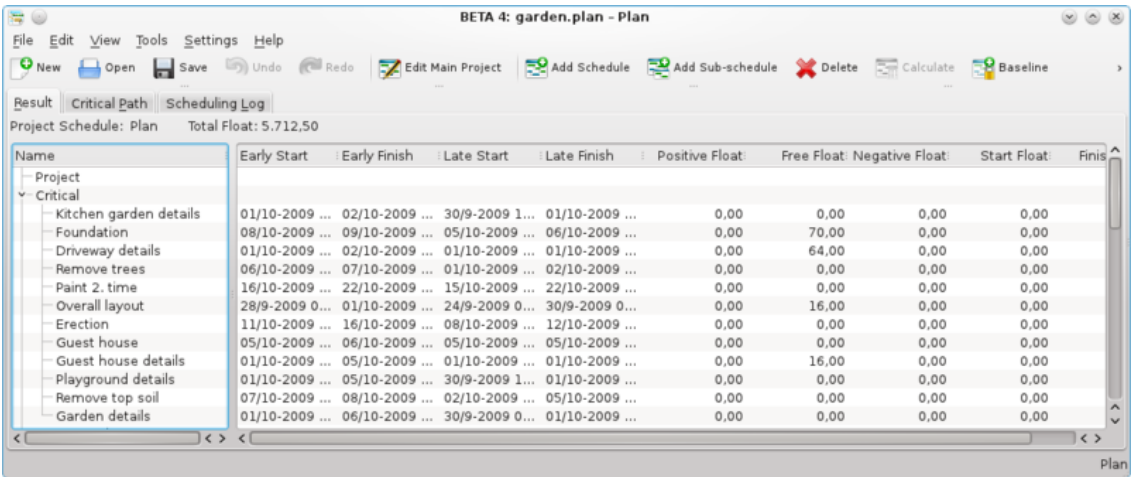

Delvyn med kritisk linje visar aktiviteterna som hör till den kritiska linjen.

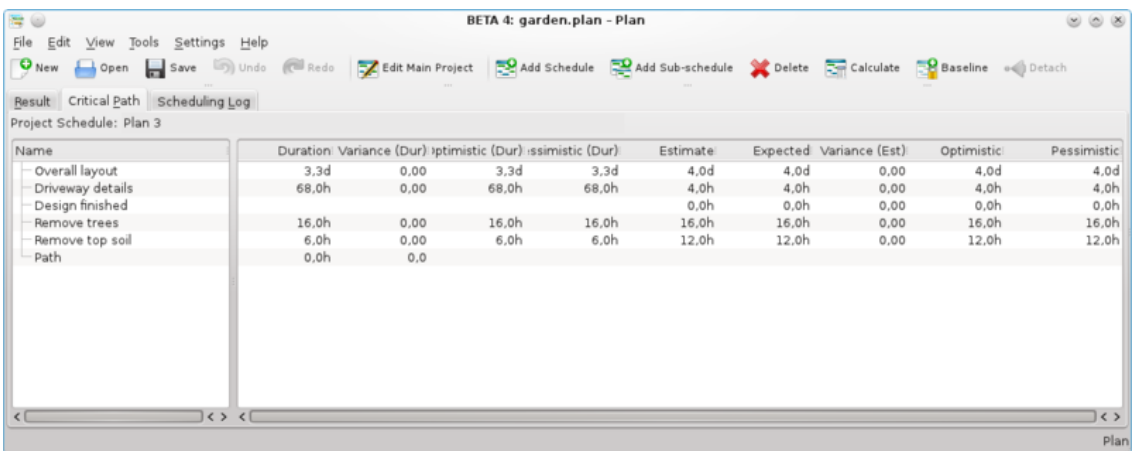

Delvyn med schemaläggningslogg visar en lista av meddelanden som produceras under schemaläggning.

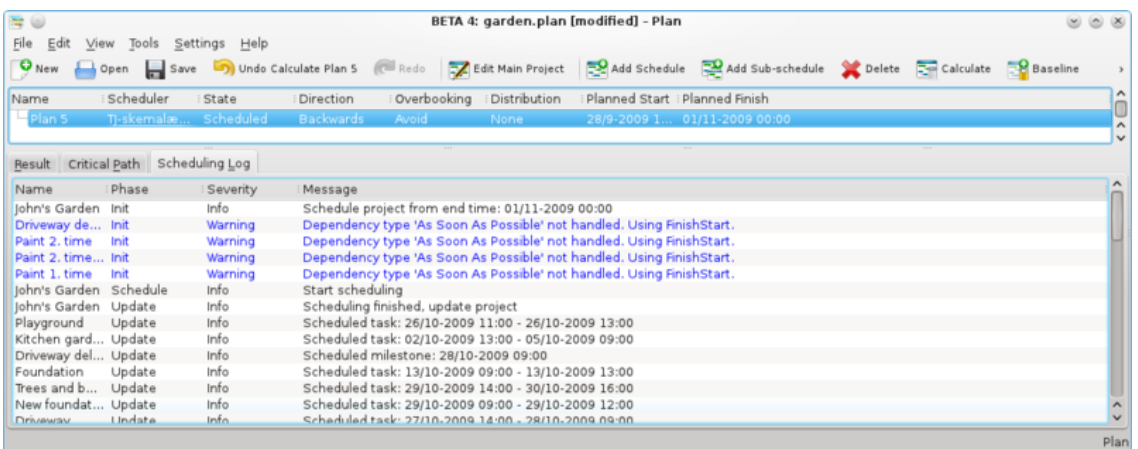

## <span id="page-33-0"></span>**3.8.1.2 Verktygsrad**

Verktygsraden tillhandahåller möjlighet att skapa och ta bort tidplaner:

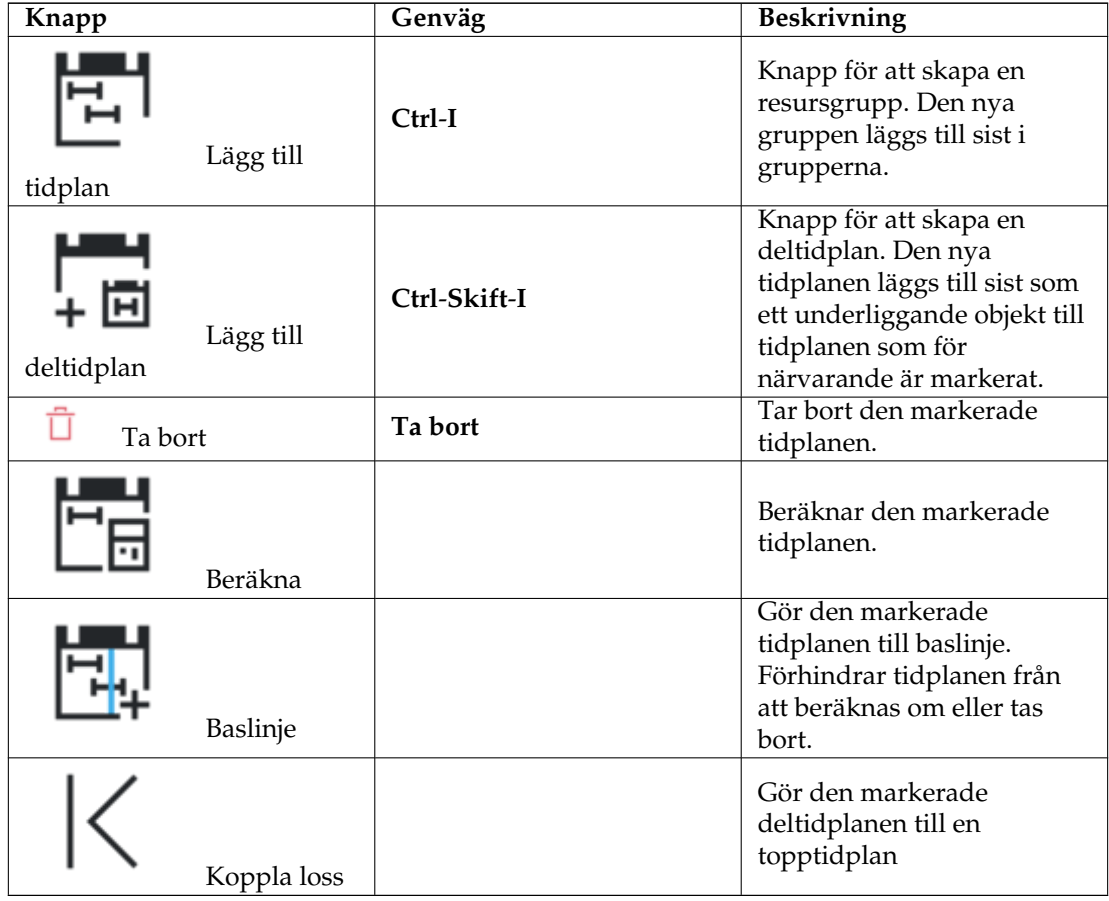

## <span id="page-34-0"></span>**3.8.1.3 Redigera data**

Data kan redigeras på plats som beskrivs [här.](#page-11-3)

Följande kolumner visas normalt:

![](_page_34_Picture_171.jpeg)

#### <span id="page-34-1"></span>**3.8.1.4 Inställning**

Genom att använda den sammanhangsberoende menyn. kan vyn ställas in att dela eller dra ihop trädvyn, eller anpassas med inställningsdialogrutan. Inställningsdialogrutan låter dig skräddarsy hur mycket information vyn visar, för att passa dina behov.

![](_page_35_Picture_138.jpeg)

# <span id="page-35-0"></span>**3.9 Projektprestationsvy**

## <span id="page-35-1"></span>**3.9.1 Beskrivning**

Projektprestationsvyn är ett projekthanteringsdiagram där projektet verkliga situation kan förstås enligt metoden intjänat värde.

![](_page_35_Figure_6.jpeg)

där:

- BKSA betyder Budgeterad kostnad av schemalagt arbete.
- BKUA betyder Budgeterad kostnad av utfört arbete.
- VKUA betyder Verklig kostnad av utfört arbete.

Alla dessa betraktas som prestation i timmar och kostnader.

PI är Prestationsindex, där:

- KPI är Kostnadsprestationsindex.
- SPI är Schemalagd prestationsindex.

# <span id="page-36-0"></span>**3.10 Aktivitetsprestationsvy**

## <span id="page-36-1"></span>**3.10.1**

Med aktivitetsprestationsdiagrammet kan vi analysera varje aktivitet eller delaktivitet på djupet med samma index som i projektprestationsdiagrammet.

Det är mycket användbart för ett långt och komplicerat projekt.

I det vänstra fönstret kan du markera varje enskild delaktivitet samt en hel aktivitet, så visas motsvarande diagram i det högra fönstret.

![](_page_36_Figure_6.jpeg)

där:

- BKSA betyder Budgeterad kostnad av schemalagt arbete.
- BKUA betyder Budgeterad kostnad av utfört arbete.
- VKUA betyder Verklig kostnad av utfört arbete.

Alla anses vara insats i timmar och kostnader. PI är Prestationsindex, där:

- KPI är Kostnadsprestationsindex.
- SPI är Schemalagd prestationsindex.

# <span id="page-36-2"></span>**3.11 Aktivitetsstatusvy**

### <span id="page-36-3"></span>**3.11.1**

#### <span id="page-36-4"></span>**3.11.1.1 Beskrivning**

Aktivitetsutförandevyn används för att inspektera information om aktivitetsprestation under perioden, inställd i inställningarna.

![](_page_37_Picture_113.jpeg)

Aktiviteterna är uppdelade i grupper beroende på aktivitetens status:

![](_page_37_Picture_114.jpeg)

## <span id="page-37-0"></span>**3.11.1.2 Redigera data**

![](_page_37_Picture_5.jpeg)

Följande kolumner visas normalt:

![](_page_37_Picture_115.jpeg)

![](_page_38_Picture_82.jpeg)

#### <span id="page-38-0"></span>**3.11.1.3 Inställning**

Genom att använda den sammanhangsberoende menyn. kan vyn ställas in att dela eller dra ihop trädvyn, eller anpassas med inställningsdialogrutan.

![](_page_38_Figure_4.jpeg)

# <span id="page-38-1"></span>**3.12 Aktivitetsutförandevy**

## <span id="page-38-2"></span>**3.12.1**

#### <span id="page-38-3"></span>**3.12.1.1 Beskrivning**

Aktivitetsutförandevyn används för att inspektera information om aktivitetsprestation.

![](_page_38_Picture_83.jpeg)

<span id="page-38-4"></span>![](_page_38_Figure_10.jpeg)

![](_page_39_Picture_121.jpeg)

Följande kolumner visas normalt:

![](_page_39_Picture_122.jpeg)

#### <span id="page-39-0"></span>**3.12.1.3 Inställning**

Genom att använda den sammanhangsberoende menyn. kan vyn ställas in att visa eller dölja projektet, dela eller dra ihop trädvyn, eller anpassas med inställningsdialogrutan.

![](_page_39_Picture_123.jpeg)

# <span id="page-39-1"></span>**3.13 GANTT-aktivitetsvy**

## <span id="page-39-2"></span>**3.13.1**

#### <span id="page-39-3"></span>**3.13.1.1 Beskrivning**

GANTT-vyn används för att visa aktiviteter på en tidslinje.

#### GANTT-vy

#### GANTT-vy

#### <span id="page-40-0"></span>**3.13.1.2 Redigera data**

Aktivitetsbeskrivning och förlopp kan redigeras genom att använda den sammanhangsberoende menyn.

Följande kolumner visas normalt:

![](_page_40_Picture_145.jpeg)

#### <span id="page-40-1"></span>**3.13.1.3 Inställning**

![](_page_40_Picture_146.jpeg)

# <span id="page-40-2"></span>**3.14 GANTT-milstolpevy**

## <span id="page-40-3"></span>**3.14.1**

#### <span id="page-40-4"></span>**3.14.1.1 Beskrivning**

GANTT-vyn med milstolpar används för att visa milstolpar på en tidslinje.

#### GANTT-vy

#### GANTT-vy

## <span id="page-40-5"></span>**3.14.1.2 Redigera data**

Milstensbeskrivning och förlopp kan redigeras genom att använda den sammanhangsberoende menyn.

Följande kolumner visas normalt:

![](_page_40_Picture_147.jpeg)

### <span id="page-41-0"></span>**3.14.1.3 Inställning**

Genom att använda den sammanhangsberoende menyn. kan vyn ställas in med inställningsdialogrutan. Inställningsdialogrutan låter dig skräddarsy hur mycket information vyn visar, för att passa dina behov.

Inställningsdialogrutan

Inställningsdialogrutan

# <span id="page-41-1"></span>**3.15 GANTT-resurstilldelningsvy**

### <span id="page-41-2"></span>**3.15.1**

### <span id="page-41-3"></span>**3.15.1.1 Beskrivning**

Resurstilldelningsvyn visar de schemalagda aktiviteternas resurstilldelningarna i en tabell.

#### **NOT**

Vyn kan avsevärt påverka prestanda för stora projekt.

### <span id="page-41-4"></span>**3.15.1.2 Data**

Följande kolumner visas normalt:

![](_page_41_Picture_116.jpeg)

#### <span id="page-41-5"></span>**3.15.1.3 Redigera data**

Aktivitetsbeskrivningen och förloppet kan redigeras genom att använda den sammanhangsberoende menyn.

### <span id="page-41-6"></span>**3.15.1.4 Inställning**

![](_page_42_Picture_121.jpeg)

# <span id="page-42-0"></span>**3.16 Resurstilldelningsvy**

## <span id="page-42-1"></span>**3.16.1**

#### <span id="page-42-2"></span>**3.16.1.1 Beskrivning**

GANTT-resurstilldelningsvyn visar de schemalagda aktiviteternas resurstilldelningarna i ett GANTT-diagram.

#### <span id="page-42-3"></span>**3.16.1.2 Data**

Följande kolumner visas normalt:

![](_page_42_Picture_122.jpeg)

#### <span id="page-42-4"></span>**3.16.1.3 Redigera data**

Aktivitetsbeskrivningen och förloppet kan redigeras genom att använda den sammanhangsberoende menyn.

#### <span id="page-42-5"></span>**3.16.1.4 Inställning**

![](_page_42_Picture_123.jpeg)

# <span id="page-43-0"></span>**Kapitel 4**

# **Rapporter**

# <span id="page-43-1"></span>**4.1 Rapportgeneratorvy**

## <span id="page-43-2"></span>**4.1.1**

### <span id="page-43-3"></span>**4.1.1.1 Beskrivning**

Rapportgeneratorvyn används för att lägga till och generera rapporter med formatet Open Document Text (odt).

Rapporterna kan baseras på rapportmallarna som tillhandahålls, eller så kan du [skriva dina egna](#page-14-1) [mallar.](#page-14-1)

![](_page_43_Picture_117.jpeg)

#### <span id="page-43-4"></span>**4.1.1.2 Verktygsrad**

Verktygsraden tillhandahåller möjlighet att lägga till, ta bort och skapa rapporter.

![](_page_44_Picture_42.jpeg)

# <span id="page-45-0"></span>**Kapitel 5**

# **Tack till och licens**

Dokumentation Copyright se användarbasens [Plan sidhistorik](http://userbase.kde.org/index.php?title=Plan&action=history) Översättning Stefan Asserhäll [stefan.asserhall@bredband.net](mailto:stefan.asserhall@bredband.net) Den här dokumentationen licensieras under villkoren i [GNU Free Documentation License.](fdl-license.html)